# EM PRO mini – Revision 1 - Device Reference Manual – P –

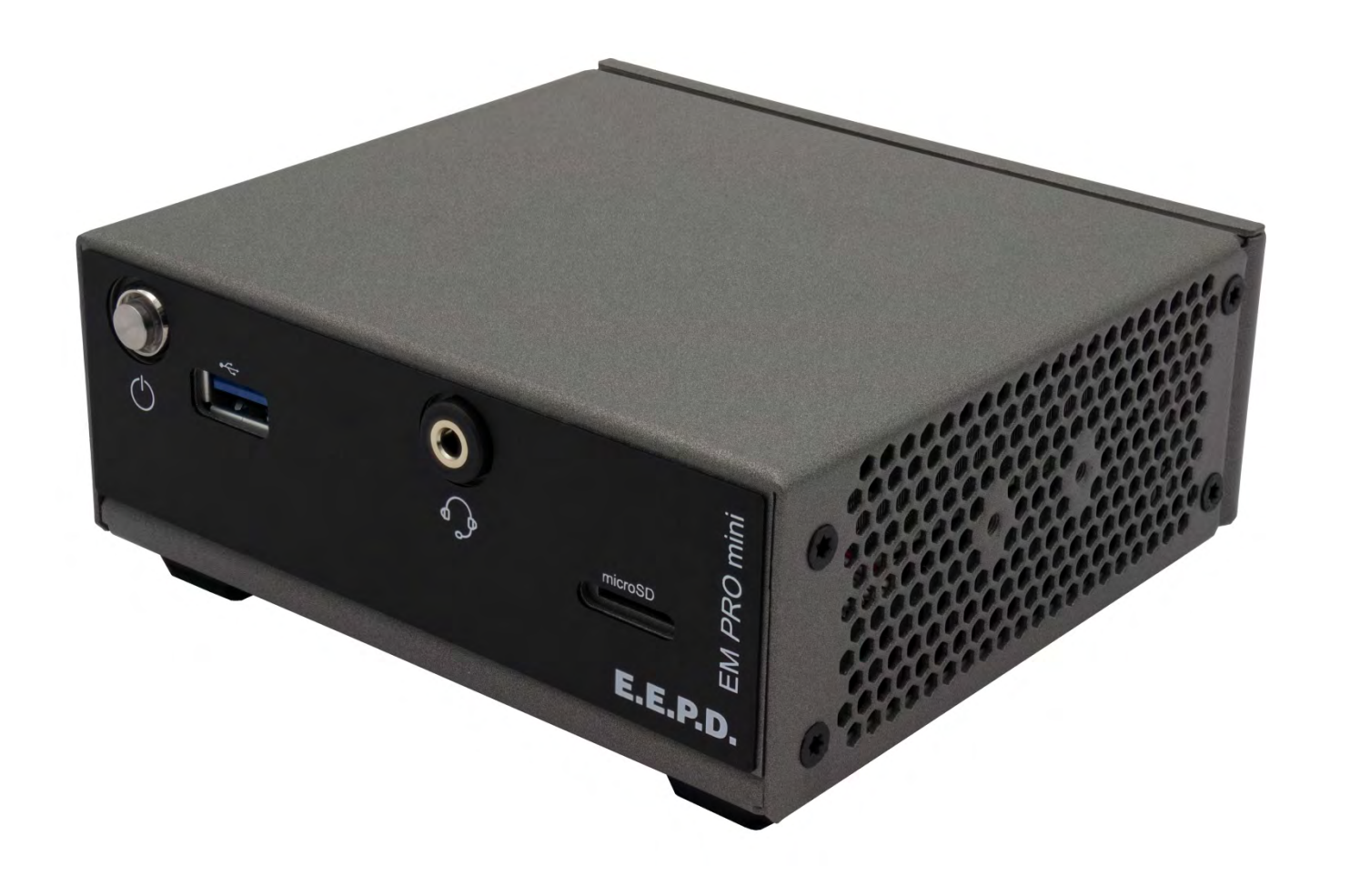

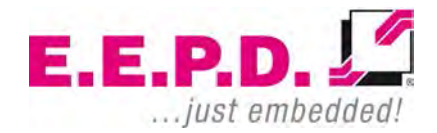

Copyright © 2020 by E.E.P.D. GmbH. All rights reserved. | Rev. 1.1

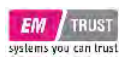

#### **Manufacturer**

E.E.P.D. Electronic Equipment Produktion & Distribution GmbH Gewerbering 3 85258 Weichs

Phone: +49 8136 2282 – 0 Fax: +49 8136 2282 – 109 Web: **https://www.eepd.de**

#### <span id="page-1-0"></span>**General Notes**

This user manual is for your information only.

The information contained herein has been checked carefully and is believed to be reliable. However, E.E.P.D. GmbH gives no guarantee or warranty concerning the accuracy of spoken information and shall not be responsible for any loss or damage of any nature resulting from the usage of or from reliance upon it.

We are thankful for all suggestions or improvements at any time.

E.E.P.D. GmbH reserves the right to make changes in the products or specifications, or both, at any time without notice.

## **Copyright Notice**

#### Copyright© 2020 E.E.P.D. GmbH. ALL RIGHTS RESERVED!

E.E.P.D. GmbH copyrights this document. You may not reproduce, transmit, transcribe, store in a retrieval system, or translate into any language or computer language, in any form or by any means, or otherwise, any part of this publication without the express written permission of E.E.P.D. GmbH.

## **Trademark Acknowledgement**

E.E.P.D.® and EMTRUST® are registered trademarks of E.E.P.D. GmbH. All rights reserved. All other mentioned trademarks are registered trademarks of their owners.

> $E.E.P.D.$ ... just embedded.

11/2020 Version 1.1

#### **Disclaimer**

This document is provided for the general information of the customer. It describes the general functionality of the system and is not considered as assured characteristics. The written declarations in this specification are not constituent part of any contract.

E.E.P.D. GmbH reserves the right to modify the information contained in this manual as necessary and the customer should ensure that he has the most recent revision of this document.

E.E.P.D. GmbH makes no warranty for the use of its products and bears no responsibility for any errors, which may appear in this document. The customer should be on notice that the field of personal computers is the subject of many patents held by different parties. Customers must ensure that they take appropriate action so that their use of the products does not infringe upon any patents. It is the policy of E.E.P.D. GmbH to respect the valid patent rights of third parties and not to infringe upon or assist others to infringe upon such rights.

E.E.P.D. GmbH assumes no responsibility for circuits, descriptions and tables within this document as far as patents or other rights of third parties are concerned.

## **Life Support Applications**

E.E.P.D. GmbH products are not intended for being used as critical components in life support appliances, devices or systems in which the failing of an E.E.P.D. GmbH product could be expected to result in personal injury.

## **FCC and CE Disclaimer**

E.E.P.D. GmbH gives no warranty at all that their products will meet the FCC and CE standards when used in combination with other third party products or when used in any other way than specified.

### **Warranty**

The warranty and/or guarantee conditions according to the current terms and conditions of E.E.P.D. GmbH apply.

## **Reshipment**

If you return the BoxPC system to E.E.P.D. GmbH please remove all connections and peripheral equipment.

Protect the unit with a suitable packaging, preferably use the original packaging.

## **Packaging**

The BoxPC system is in a protective package to avoid damage during transport.

This protective package should be recycled in an environmentally friendly way after use.

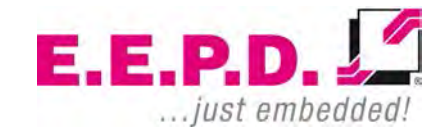

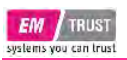

## **Disposal of Device**

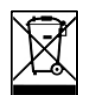

At the end of the lifetime please dispose and/or recycle the components of the device accordingly.

## **Technical Support**

For technical information about hardware and software please contact: **support@eepd.de**

> $E.E.P.D. \sqrt{2}$ ... just embedded!

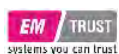

## **Device Reference Manual - P - Revision 1**

## **Table of Contents**

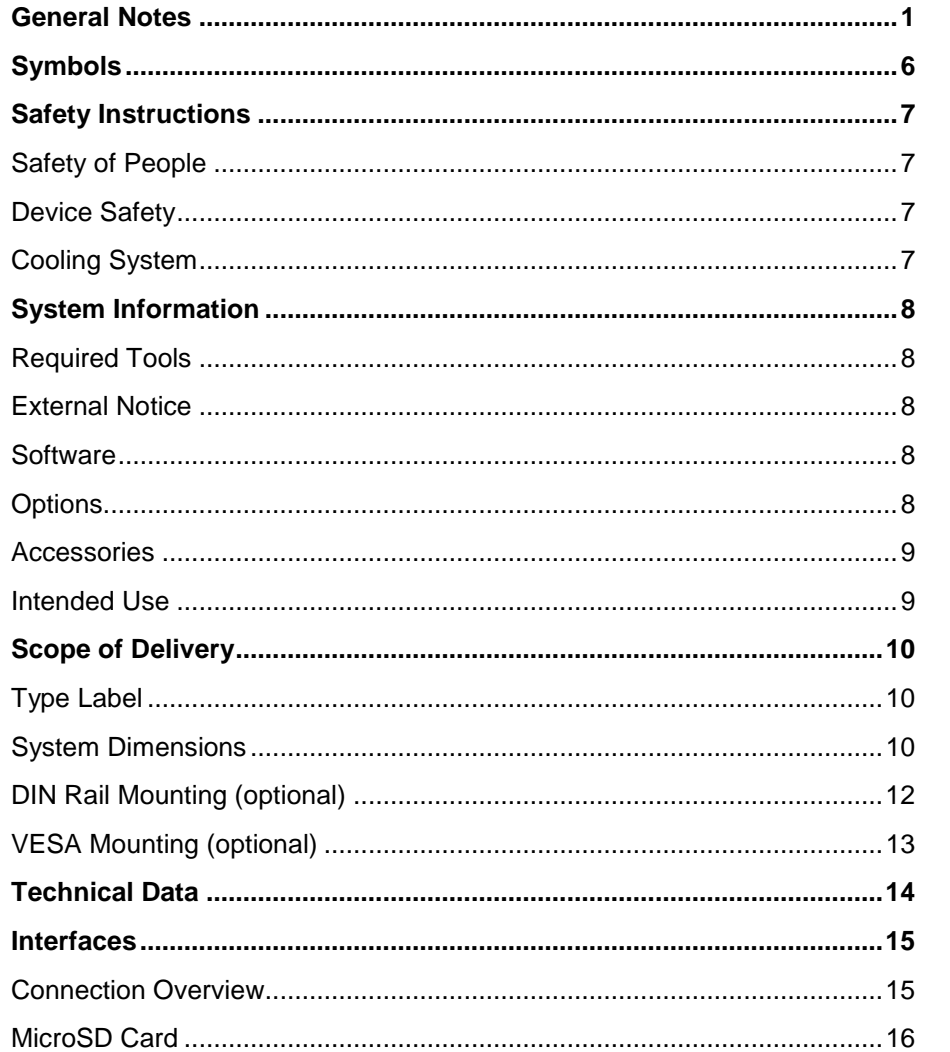

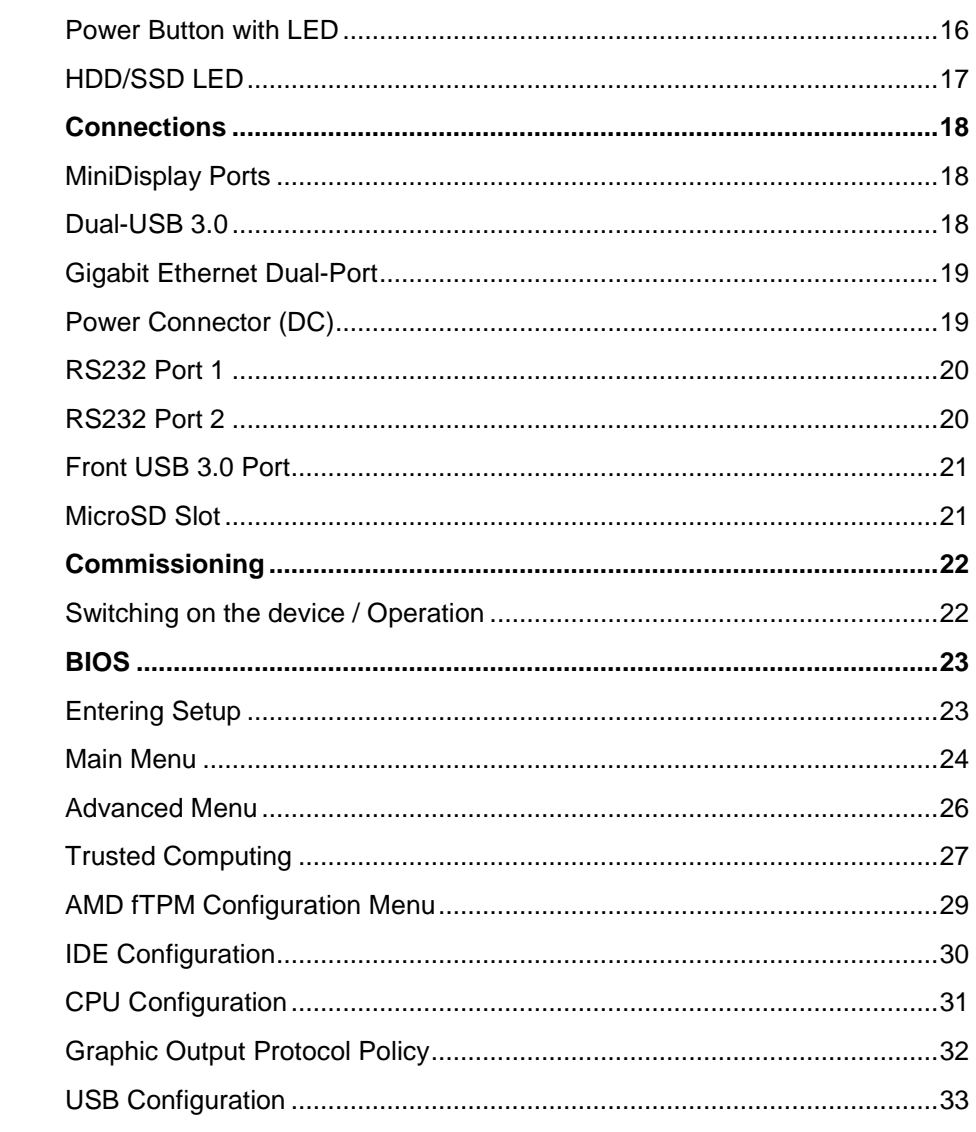

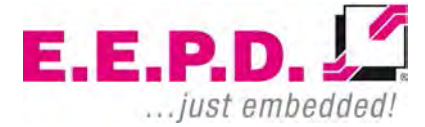

E.E.P.D. GmbH | Gewerbering 3 | 85258 Weichs

8 8

# **EM** TRUST<br>systems you can trust

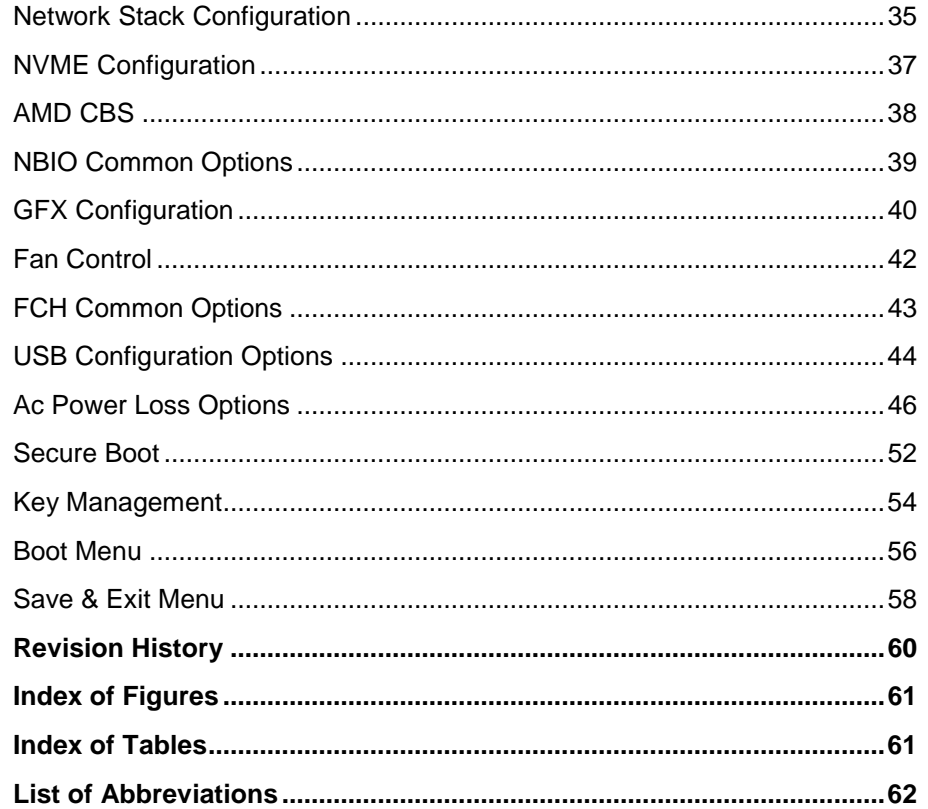

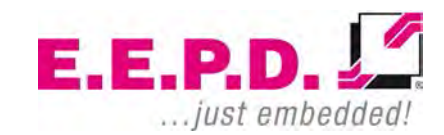

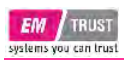

## <span id="page-6-0"></span>**Symbols**

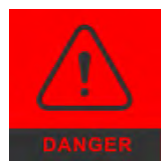

The red danger sign warns you if incorrect operation puts your life or health at great risk. Both the components and the peripherals could be destroyed.

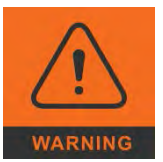

The orange warning sign warns you that an incorrect or missing operation could seriously endanger your health or destroy the used components**.**

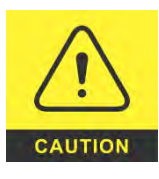

The yellow caution sign indicates that an incorrect or missing action could damage the components.

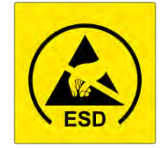

The yellow ESD symbol indicates that electrostatic sensitive components could be destroyed. Unpack shielded components only with ESD protection such as an ESD wristband or on an ESD protected area.

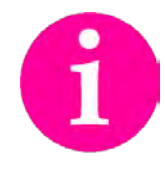

The information sign gives you further information and advice for optimal use of this product.

For example, it draws your attention to necessary or optional accessories.

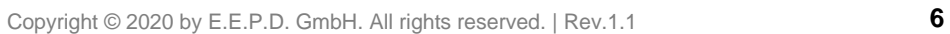

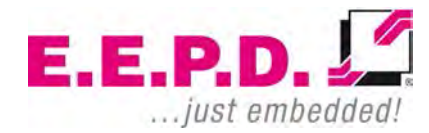

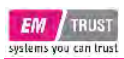

## <span id="page-7-0"></span>**Safety Instructions**

#### <span id="page-7-1"></span>**Safety of People**

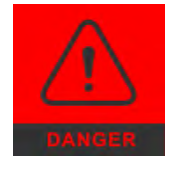

The product generates considerable heat. The housing transports this heat to the environment and thus becomes hot. Take care if you touch the housing as this may cause burns!

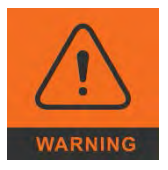

Please follow all safety instructions at the installation site. Make sure that no or only necessary cables are connected to the BoxPC during installation.

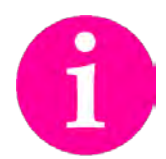

If access to the BoxPC interfaces is not available after installation, all necessary connections must be made before.

#### <span id="page-7-2"></span>**Device Safety**

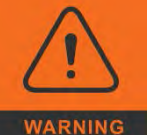

The BoxPC operates exclusively within the specified DC voltage range. Repair work should only be made by an authorized and certified specialty retailer or by the manufacturer's customer service. Do not open the device to avoid damage.

Modifications that have not been approved by the manufacturer void the warranty. Dust, dirt, moisture, and extreme temperatures may significantly impair proper operation.

#### <span id="page-7-3"></span>**Cooling System**

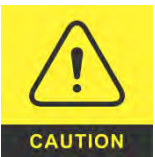

The BoxPC consists of a compact, robust metal housing with ventilation holes. It is equipped with an automated fan. To ensure sufficient heat dissipation, never cover the ventilation holes of the case. Do not place any objects onto the device.

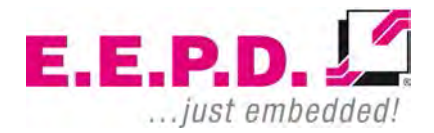

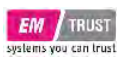

## <span id="page-8-0"></span>**System Information**

#### <span id="page-8-1"></span>**Required Tools**

For the installation of the BoxPC system the following standard tools are recommended:

- Rail mounting: Torx screwdriver T10
- Cable connection: Slot screwdriver

Other required tools are depending on the installation place and method.

#### <span id="page-8-2"></span>**External Notice**

All external documentation to install the BoxPC system should be obeyed.

#### <span id="page-8-3"></span>**Software**

Supported operating systems are:

Microsoft® Windows® 10 Microsoft® Windows® 10 IoT Enterprise Linux Ubuntu 18.04 LTS.

#### <span id="page-8-4"></span>**Options**

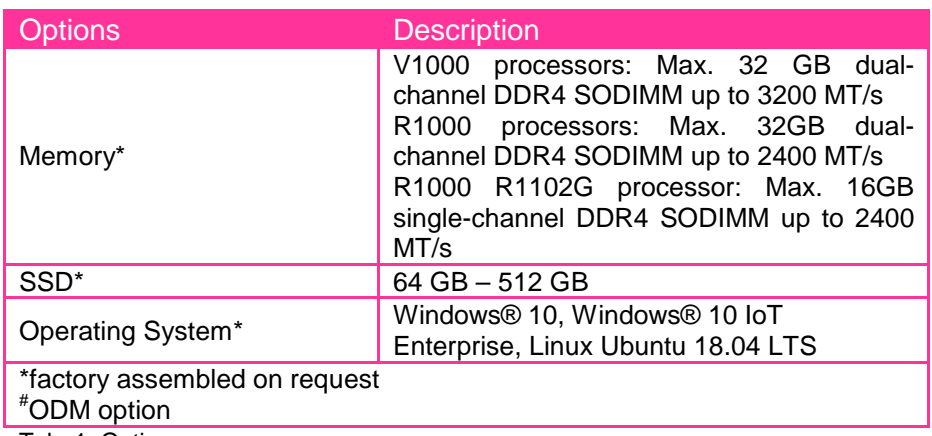

<span id="page-8-5"></span>Tab. 1: Options

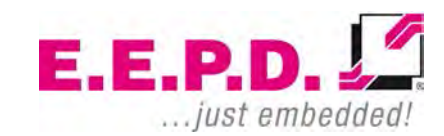

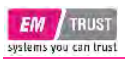

#### <span id="page-9-0"></span>**Accessories**

For accessories please contact our sales department.

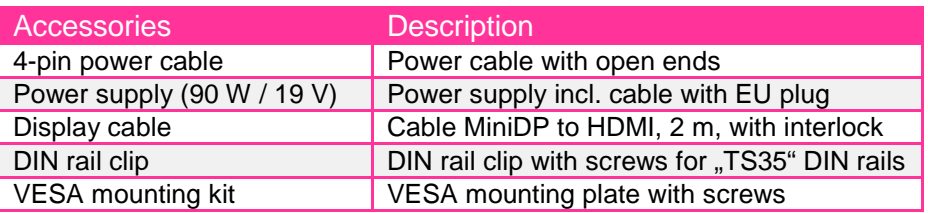

<span id="page-9-2"></span>Tab. 2: Accessories

## EM PRO mini Device Reference Manual – P – Revision 1

#### <span id="page-9-1"></span>**Intended Use**

The EM PRO mini is a personal computer to be used with Windows 10, Windows 10 IoT or Ubuntu Linux 18.04 LTS. It has been designed for office and workshop environments.

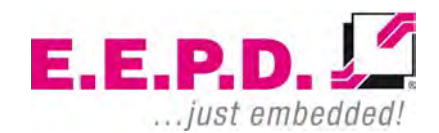

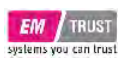

## <span id="page-10-0"></span>**Scope of Delivery**

Before you begin installation, please check that your shipment is complete and contains the items listed on the delivery note.

<span id="page-10-1"></span>**Type Label**

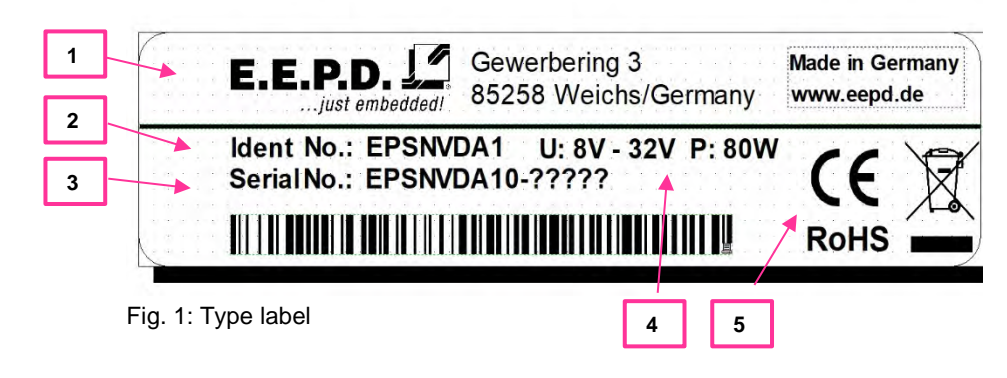

- <span id="page-10-3"></span>**1** – Manufacturer
- **2** Product name
- **3** Serial number with barcode
- **4** Power input
- **5** Certification information

#### <span id="page-10-2"></span>**System Dimensions**

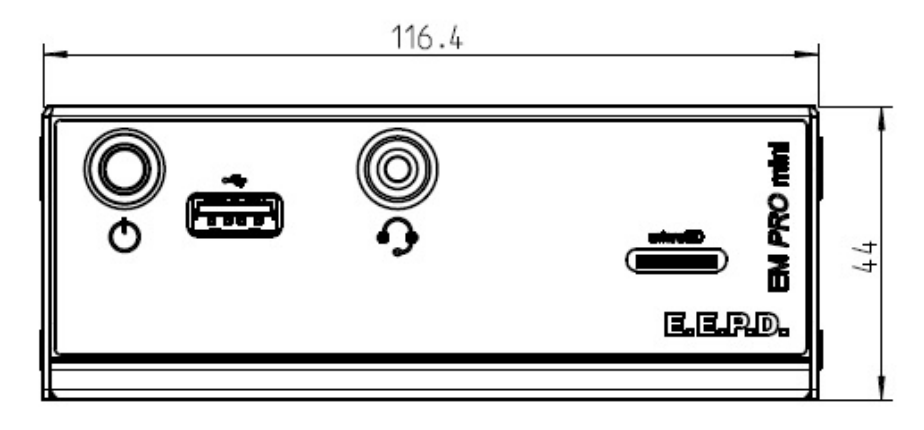

<span id="page-10-4"></span>Fig. 2: Dimensions frontside, all values approx. in mm

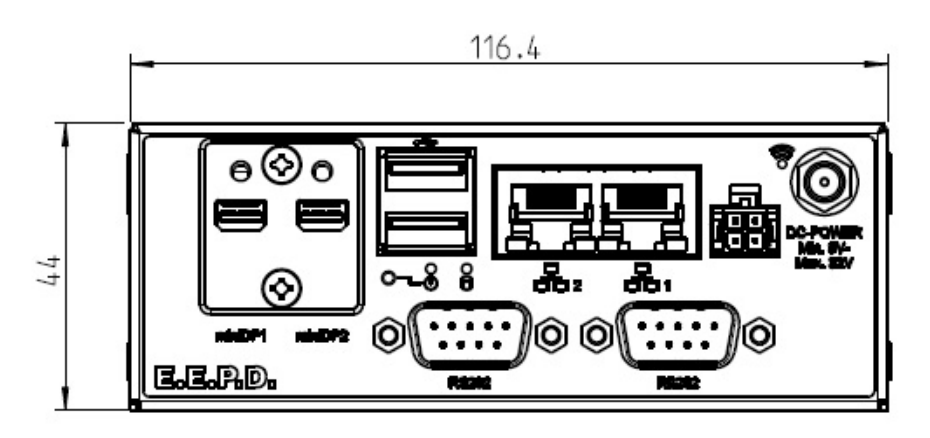

<span id="page-10-5"></span>Fig. 3: Dimensions backside, all values approx. in mm

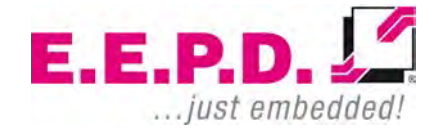

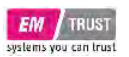

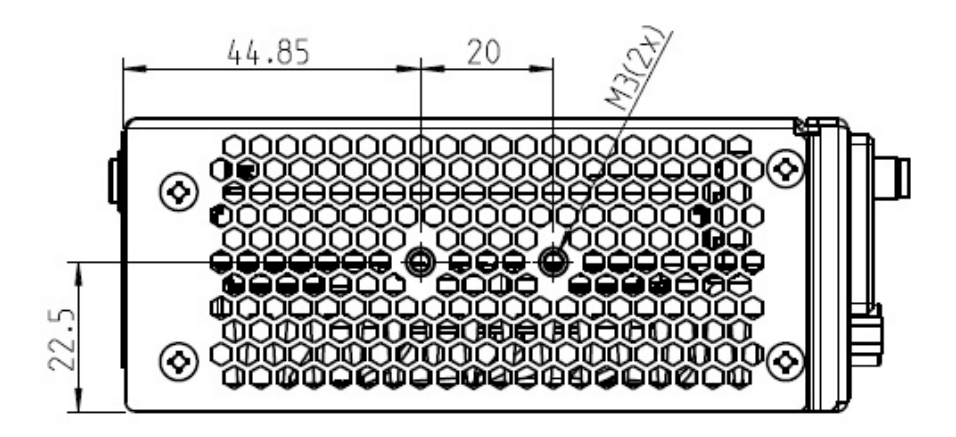

<span id="page-11-0"></span>Fig. 4: Dimensions left side, all values approx. in mm

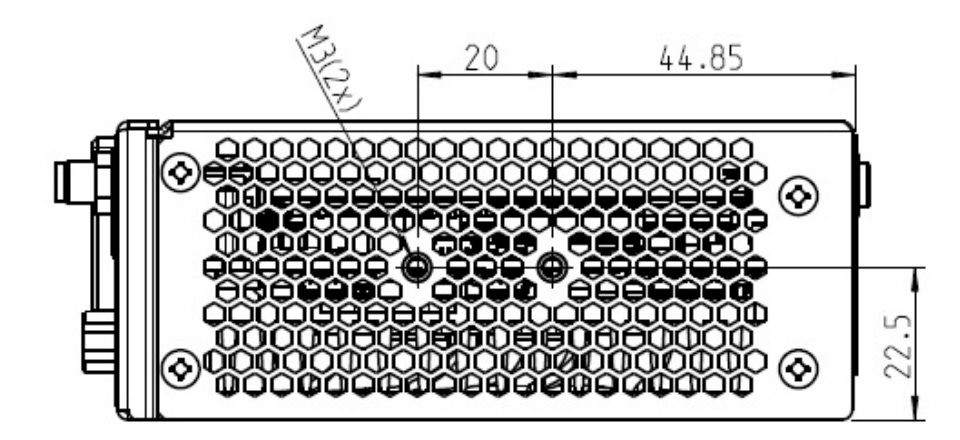

<span id="page-11-1"></span>Fig. 5: Dimensions right side, all values approx. in mm

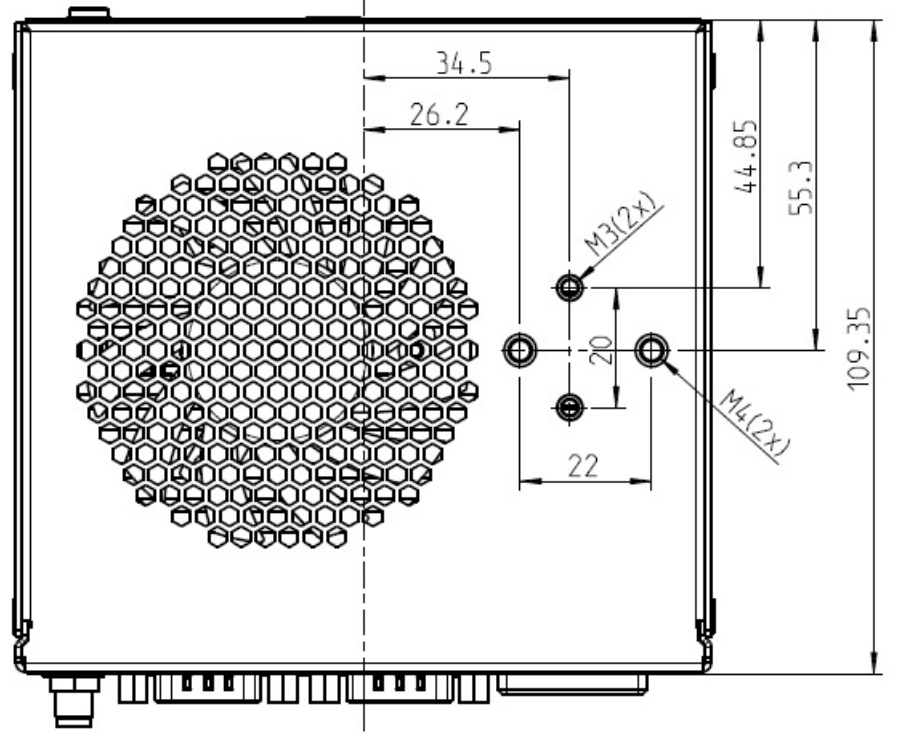

<span id="page-11-2"></span>Fig. 6: Dimensions bottom side, all values approx. in mm

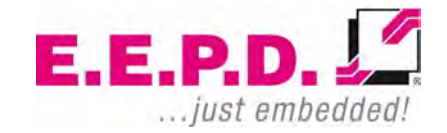

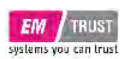

#### <span id="page-12-0"></span>**DIN Rail Mounting (optional)**

The BoxPC is also designed for DIN rail mounting. There are drilled holes for mounting the optional DIN rail holder in various positions (Fig.7).

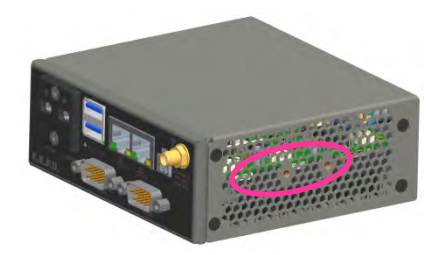

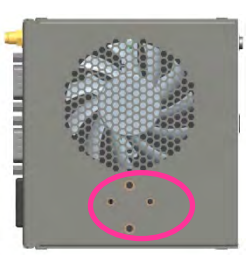

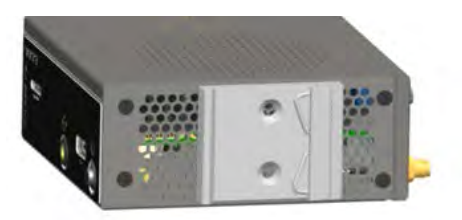

Symbolic view for both sides.

<span id="page-12-1"></span>Fig. 7: DIN rail holder positions

Please follow the instructions below:

- Mount the top-hat rail holder with the two provided screws at the intended fastening points (see Fig.7). The top-hat rail holder is suitable for "TS35" DIN rails.
- Place the system on the DIN rail. Swivel it inwards until it snaps securely into place.
- To detach the system, push it from bottom to top. Swivel it outwards and remove it.

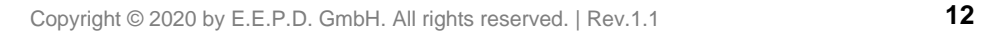

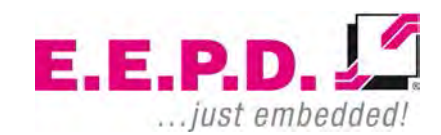

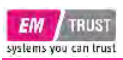

#### <span id="page-13-0"></span>**VESA Mounting (optional)**

The BoxPC is also designed for VESA mounting. There is an optional VESA mount available (Fig.8).

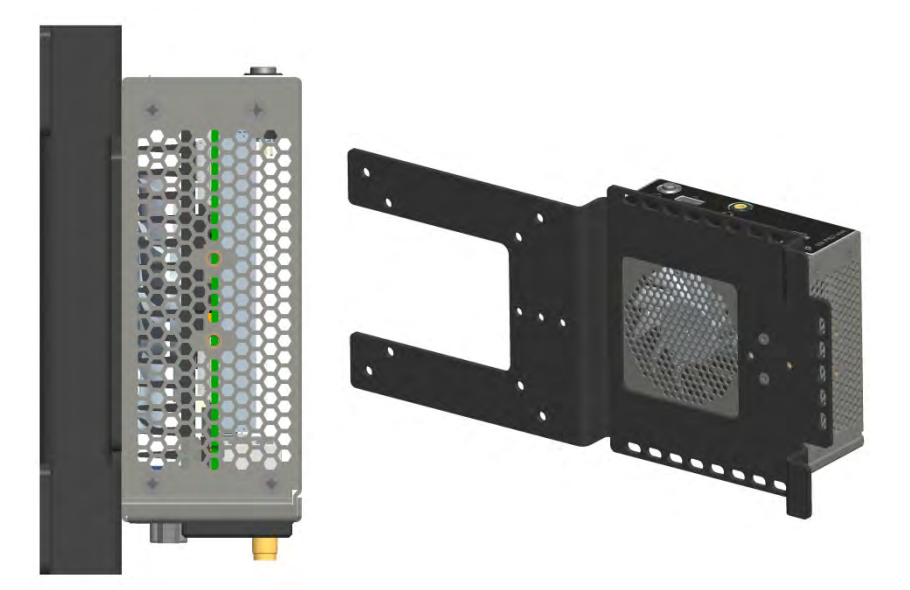

Fig. 8: Side View VESA mounted system

<span id="page-13-1"></span>**E.E.P.D. GmbH | Gewerbering 3 | 85258 Weichs**

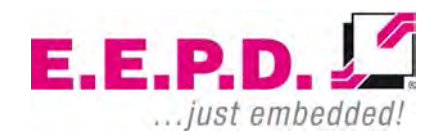

Copyright © 2020 by E.E.P.D. GmbH. All rights reserved. | Rev.1.1 **13**

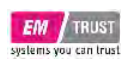

## EM PRO mini Device Reference Manual – P – Revision 1

## <span id="page-14-0"></span>**Technical Data**

- AMD V1000 processor series:
	- o V1202B / 2C / 4T / 2.3 GHz 3.2 GHz / 12 25 W (ODM option only)
	- $\circ$  V1605B / 4C / 8T / 2.0 GHz 3.6 GHz / 12 25 W
	- o V1756B / 4C / 8T / 3.25 GHz 3.6 GHz / 35 54 W (max.35W TDP supported by design | ODM option only
	- o V1807B / 4C / 8T / 3.35 GHz 3.8 GHz / 35 54 W (max.35W TDP supported by design)
- AMD R1000 processor series
	- $\circ$  R1102G / 2C / 2T / 1.2 GHz 2.6 GHz / 6 W
	- $\circ$  R1305G / 2C / 4T / 1.5 GHz 2.8 GHz / 8 10 W
	- $\circ$  R1505G / 2C / 4T / 2.4 GHz 3.3 GHz / 12 25 W
	- o R1606G / 2C / 4T / 2.6 GHz 3.5 GHz / 12 25 W | ODM option only
- Memory V1000 processor series: max. 32 GB dual-channel DDR4
- Memory R1000 processor series: max. 32 GB dual-channel DDR4
- Memory R1102G processor: max. 16GB single-channel
- Fthernet: 2 Intel® i210 with IFFF1588
- WiFi/BT (ODM option only): 802.11 AC with diversity / Bluetooth version 5
- SSD (optional): M.2 SATA 128 512 GB
- SSD (ODM option only): M.2 NVME 128 512 GB
- SD card: with MicroSD slot, not bootable
- USB ports: 3 USB 3.1 Gen1
- Serial ports: 2 RS-232
- 2 Mini-DP++ connectors up to 4096 x 2160 @ 60 Hz

- Sound 3.5 mm MIC In / headphone Out, CTIA version
- Controlled FAN (PWM + Tacho) and hardware monitoring
- Power and Status LED
- Power supply: Min. 8 V / Max. 32 V (DC)
- Operating temperature: min. 0 °C to max. +50 °C ambient o Operating temperature of EM PRO mini with V1807B processor is limited to: min. 0 °C to max. +40 °C ambient
- Storage temperature: -40 °C to +85 °C
- Relative humidity: 95% @ 40 °C, non-condensing
- Housing: sturdy metal case
- Mounting: stand alone or top-hat rail
- Dimensions approx: 117 x 44 x 113 mm
- Weight: approx. 700g + memory + ssd
- Conformity: CE, ROHS, REACH

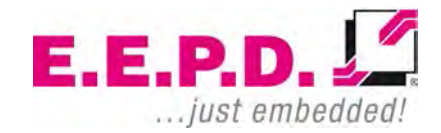

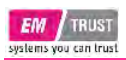

## EM PRO mini Device Reference Manual – P – Revision 1

#### <span id="page-15-0"></span>**Interfaces**

#### <span id="page-15-1"></span>**Connection Overview**

The EM PRO mini BoxPC is equipped with the following standard interfaces:

- **1** 2x Mini-DP++ connector
- **2** Dual-USB 3.0 port, type A
- **3** 2x Ethernet 10/100/1000 Mbit/s (RJ45)
- **4** Power supply
- **5** Power button (emergency power button on the rear side)
- **6** MicroSD card slot
- **7** USB 3.0 port, type A
- 8 Sound 3.5 mm MIC In / headphone Out, CTIA version

#### **Front View**

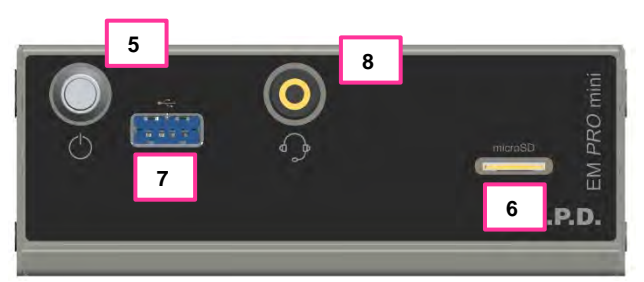

<span id="page-15-2"></span>Fig. 9: BoxPC EM PRO mini front view

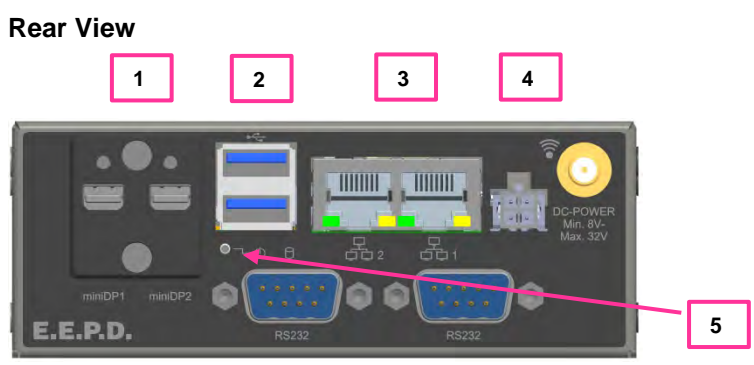

<span id="page-15-3"></span>Fig. 10: BoxPC EM PRO mini rear view

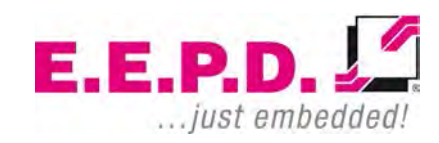

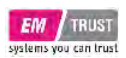

#### <span id="page-16-0"></span>**MicroSD Card**

To lock the card, slide it completely with the connection pins facing downwards into the slot until you hear a click. To remove it, first push the card inwards.

#### <span id="page-16-1"></span>**Power Button with LED**

The Power Button has an integrated LED that lights up a green ring around the Power button when the system is turned on.

Press the power button (Fig.10) once to switch on the computer.

Hold the power button (>4 Sec.) to turn the system off.

<span id="page-16-2"></span>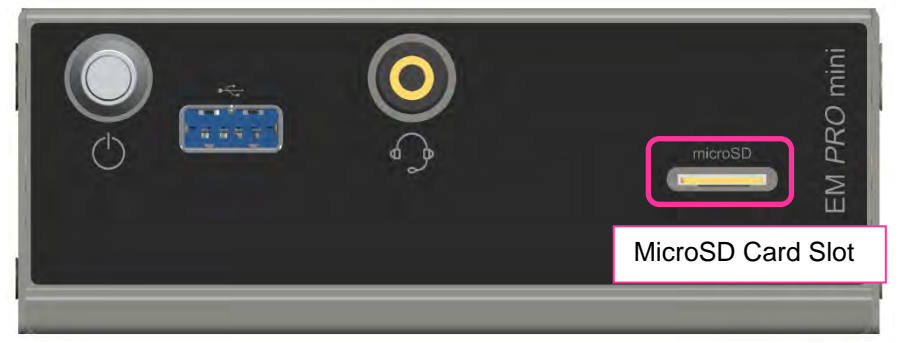

Fig. 11: Power Button with LED | MicroSD Card Slot

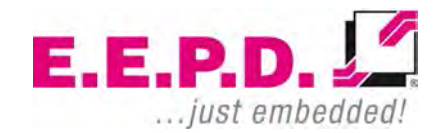

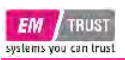

#### <span id="page-17-0"></span>**HDD/SSD LED**

See fig. 11 for the location of the second Power-LED and the HDD/SSD-LED

<span id="page-17-1"></span>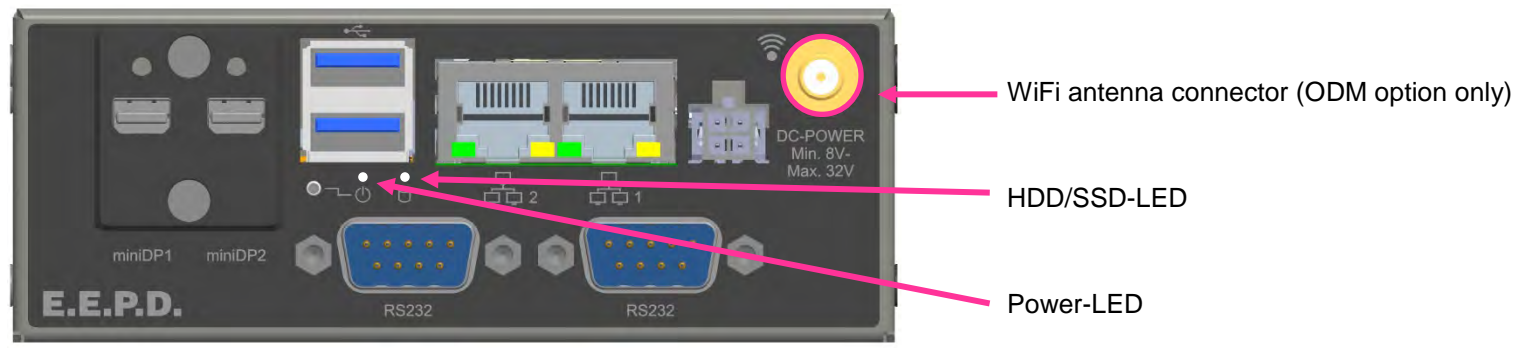

Fig. 12: Power-LED | HDD/SSD-LED

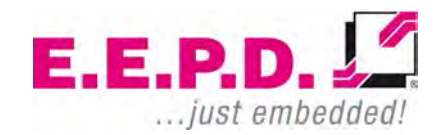

<span id="page-18-0"></span>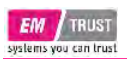

## EM PRO mini Device Reference Manual – P – Revision 1

## **Connections**

#### <span id="page-18-1"></span>**MiniDisplay Ports**

Standard pin assignment

<span id="page-18-3"></span>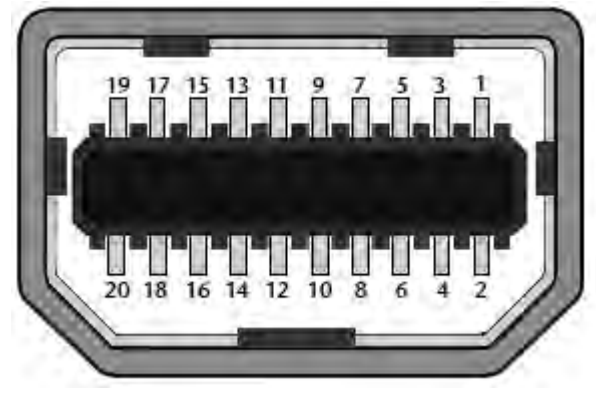

Fig. 13: MiniDisplay port schematic

#### **Important Note:**

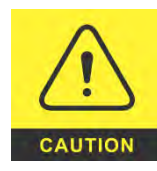

There are two kinds of DisplayPort cables available:

Cables for direct connection to a MiniDisplay Port monitor with Pin 20 on both ends of the cable NOT connected.

Cables for use with dongles (e.g. MiniDisplay Port to Display Port, MiniDisplay Port to HDMI) with Pin 20 on both ends of the cable connected.

Possible effects if wrong cable is used:

- System might not start up properly.
- Dongle doesn't work properly (e.g. black display).

#### <span id="page-18-2"></span>**Dual-USB 3.0**

Standard pin assignment

<span id="page-18-4"></span>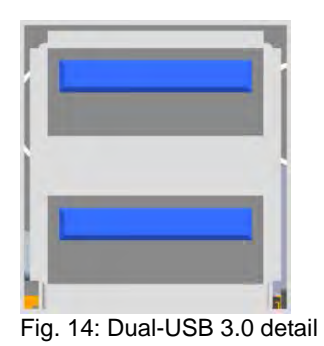

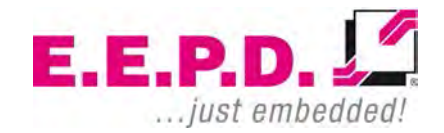

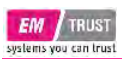

## EM PRO mini Device Reference Manual – P – Revision 1

#### <span id="page-19-0"></span>**Gigabit Ethernet Dual-Port**

Standard pin assignment

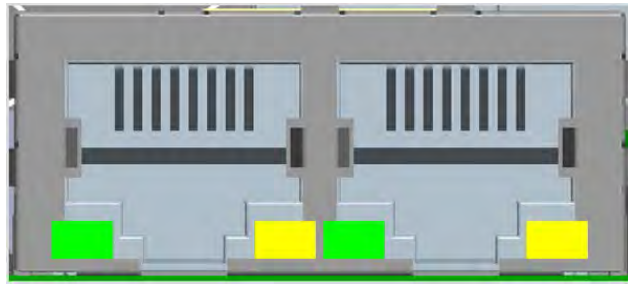

Fig. 15: Dual-Ethernet detail

#### <span id="page-19-2"></span>**Yellow LED**

Speed-LED is on during 1 Gbit transmission and switched off during 10/100 Mbit transmission.

#### **Green LED**

Link-/Activity-LED is permanently on to indicate an active connection on the Ethernet port. LED flashes during communication with the Ethernet network.

#### <span id="page-19-1"></span>**Power Connector (DC)**

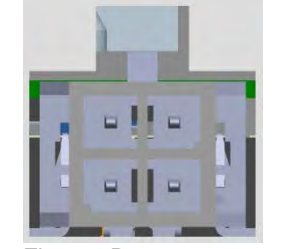

<span id="page-19-4"></span>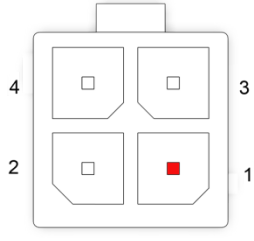

<span id="page-19-3"></span>Fig. 16: Power connector detail Fig. 17: Power connector schematic

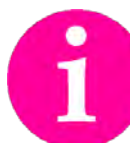

**Counterpart - plug:**  Nexus Series 2300, 3.00 mm Micro MF Housing with Lock Ordering Number: 2300P04XXX

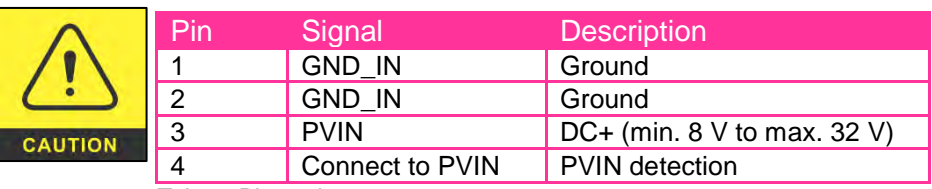

<span id="page-19-5"></span>Tab. 3: Pin assignment power connector

Pin 3 and Pin 4 must be always connected to the same power supply!

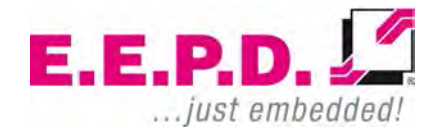

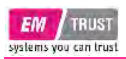

#### <span id="page-20-0"></span>**RS232 Port 1**

This option must be enabled in the BIOS.

The 9-pin standard D-Sub connector (Fig.20) is connected to four wires.

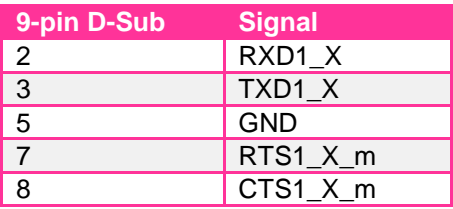

<span id="page-20-3"></span>Tab. 4: Pin assignment RS232

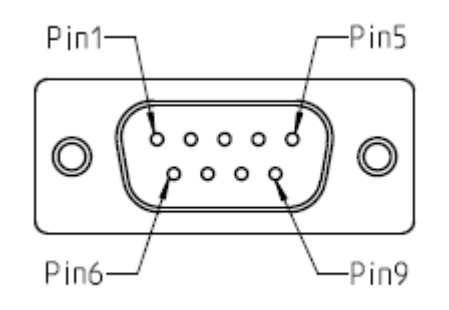

<span id="page-20-2"></span>Fig. 18: 9-pin D-SUB connector

#### <span id="page-20-1"></span>**RS232 Port 2**

This option must be enabled in the BIOS.

The 9-pin standard D-Sub connector (Fig.20) is connected to four wires.

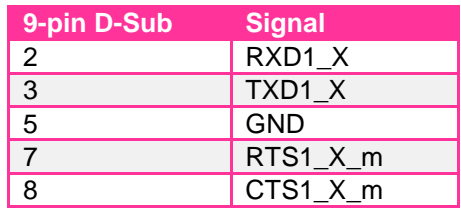

<span id="page-20-4"></span>Tab. 5: Pin assignment RS232

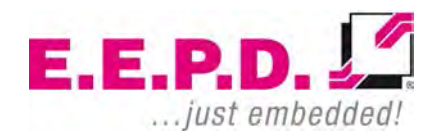

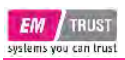

#### <span id="page-21-0"></span>**Front USB 3.0 Port**

Standard pin assignment

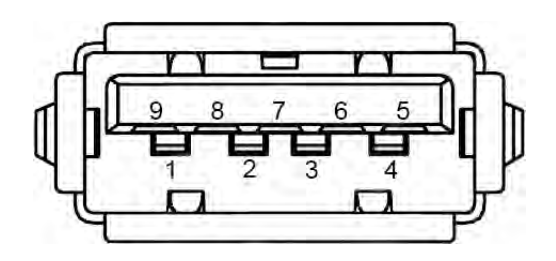

<span id="page-21-2"></span>Fig. 19: USB 3.0 Detail

#### <span id="page-21-1"></span>**MicroSD Slot**

Standard pin assignment

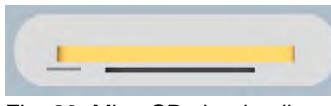

<span id="page-21-3"></span>Fig. 20: MicroSD slot detail

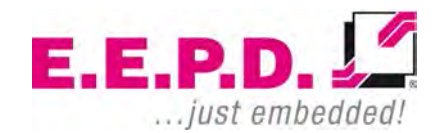

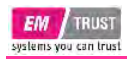

## <span id="page-22-0"></span>**Commissioning**

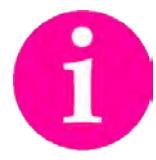

If connections are no longer accessible after system installation, connect all cables before final mounting. If necessary, also insert the MicroSD card in advance.

If an operating system is installed, it will start now. An operating system installation can be performed with all common installation media such as

USB stick, USB DVD drive or remote network start. The BIOS boot order has to be adjusted accordingly. To enter the BIOS setup, press the "Del" key immediately after switching on.

Please refer to the operating system manual for switching off / shutting down.

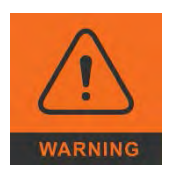

Only connect the power cable when the power supply is switched off.

Before commissioning, we recommend connecting or inserting:

- **Monitor**
- USB keyboard and mouse
- Network cable (optional)
- MicroSD card
- DC power supply

Other plug & play devices can be connected after commissioning.

#### <span id="page-22-1"></span>**Switching on the device / Operation**

After all preparations have been made, the system is ready to be connected to the power supply.

Press the power button to switch on the system. When the system is powered, the Power LED on the power button will be on. When the system boots, the Status LED on the housing lights up to indicate that all internal voltages are at normal levels.

**E.E.P.D. GmbH | Gewerbering 3 | 85258 Weichs**

Copyright © 2020 by E.E.P.D. GmbH. All rights reserved. | Rev.1.1 **22**

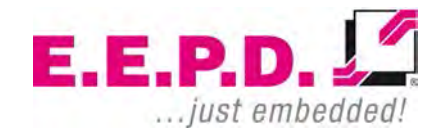

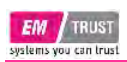

## <span id="page-23-0"></span>**BIOS**

The BIOS ROM has a built-in Setup program that allows users to modify the basic system configurations. This type of information is stored in batterybacked CMOS RAM, so that Setup information is retained when the power is turned off.

## EM PRO mini Device Reference Manual – P – Revision 1

#### <span id="page-23-1"></span>**Entering Setup**

Power on the board and press and hold [Del] immediately to enter Setup.

 $E.E.P.D. \sqrt{2}$ ... just embedded!

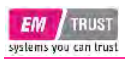

#### <span id="page-24-0"></span>**Main Menu**

Once you enter the Setup Utility, the Main Menu (Figure 2) will appear on the screen.

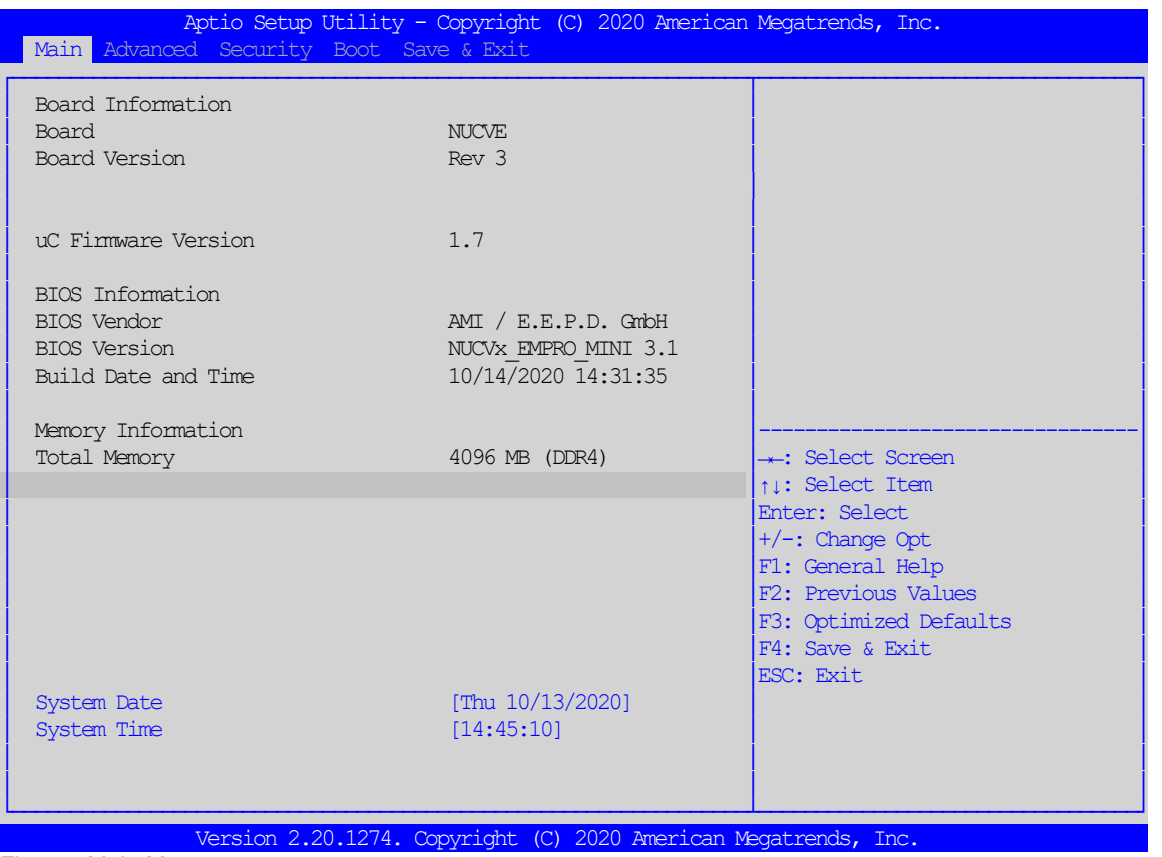

<span id="page-24-1"></span>Fig. 21: Main Menu

**E.E.P.D. GmbH | Gewerbering 3 | 85258 Weichs**

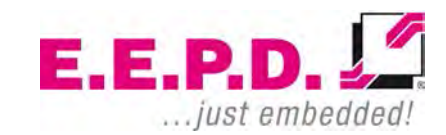

Copyright © 2020 by E.E.P.D. GmbH. All rights reserved. | Rev.1.1 **24**

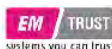

# **Board Information Board** This function shows the name of the board variant **Board Version** This function shows the HW Revision of the board **uC Firmware Version** This function shows the firmware version of the embedded controller **BIOS Information BIOS Vendor** This function shows the vendor name of the BIOS **BIOS Version** This function shows the current BIOS version **Build Date and Time** This function shows the build date and time of the current BIOS version **Memory Information Total Memory This function displays the total amount of memory available in the system System Date/System Time** This option allows you to change the system date and time. Use the arrow keys to highlight the system date or time. Enter new values using the keyboard. Press the <Tab> key or the arrow keys to move between the fields. The date must be entered in MM/DD/YYYYY format. The time is entered in the format HH:MM:SS. Note: The time is given in 24-hour format. For example, 17:30 is displayed as 17:30:00. The default value of the date is the BIOS build date after resetting the RTC.

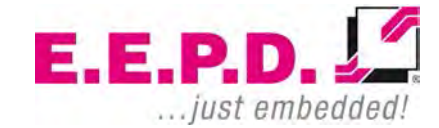

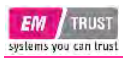

#### <span id="page-26-0"></span>**Advanced Menu**

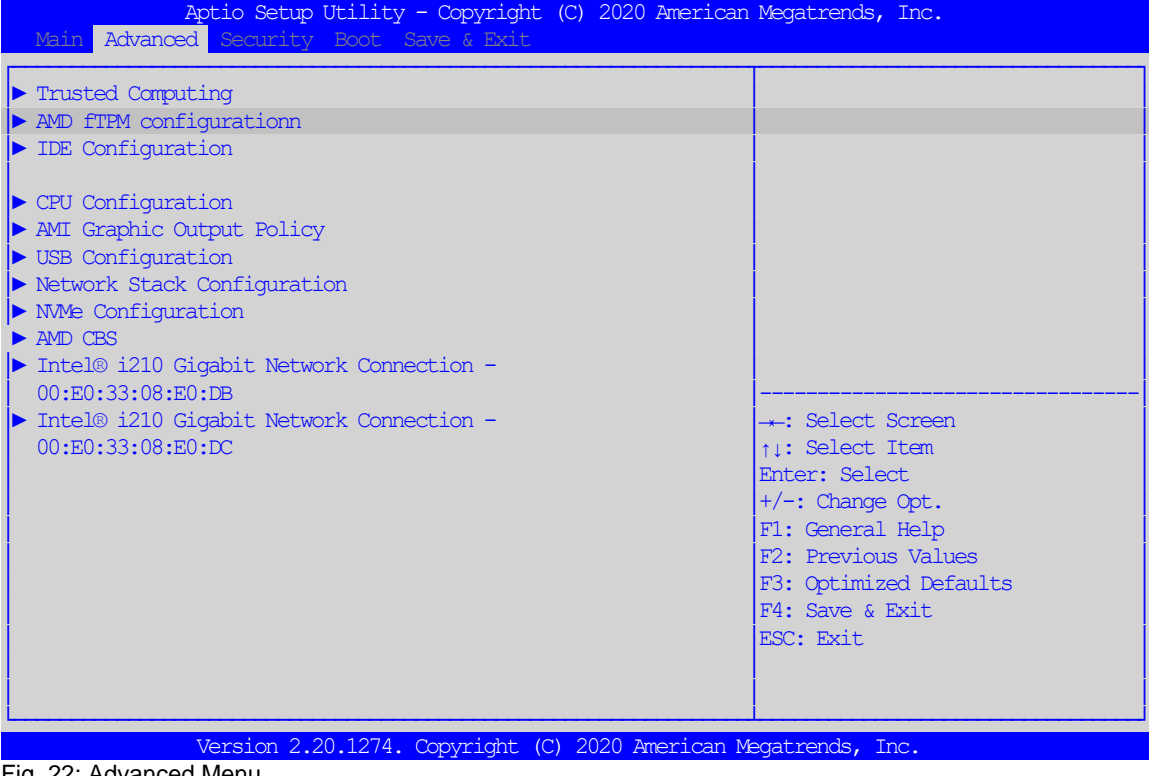

<span id="page-26-1"></span>Fig. 22: Advanced Menu

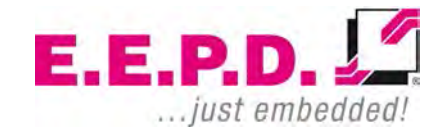

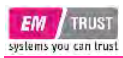

#### <span id="page-27-0"></span>**Trusted Computing**

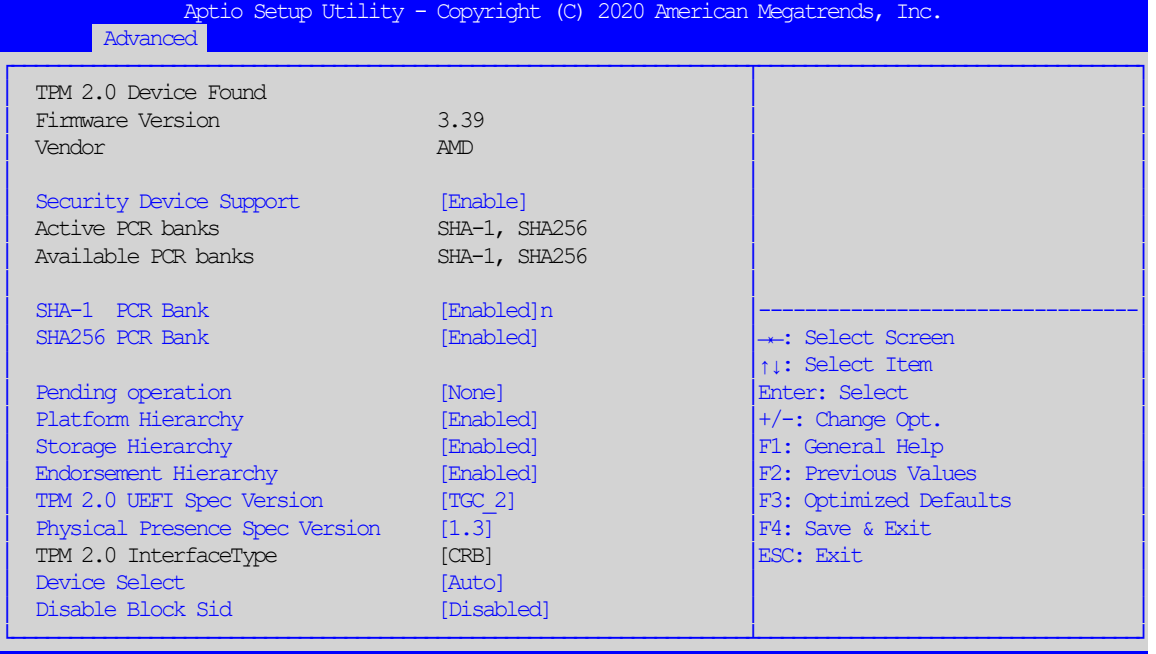

Version 2.20.1274. Copyright (C) 2020 American Megatrends, Inc. .

<span id="page-27-1"></span>Fig. 23: Trusted Computing

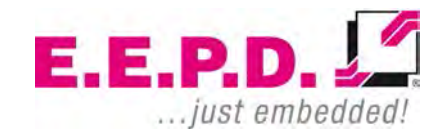

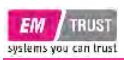

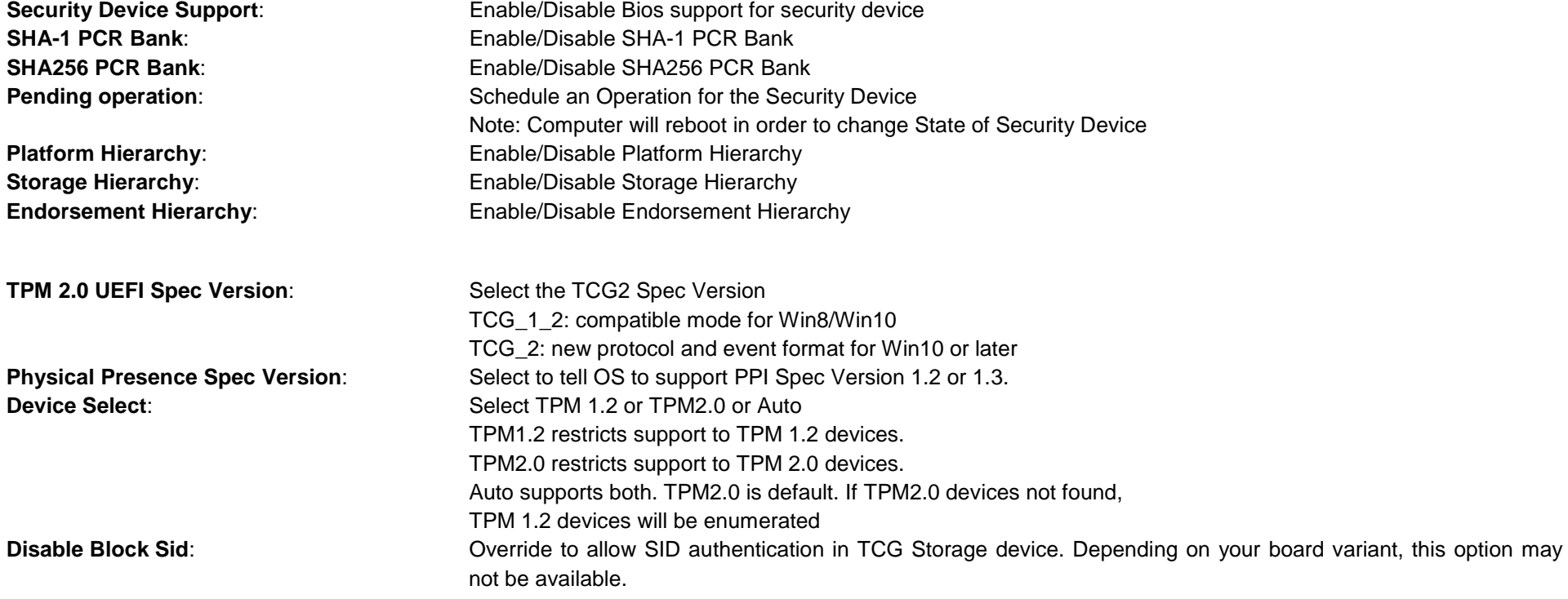

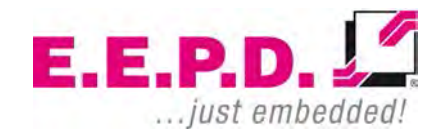

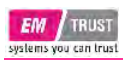

#### <span id="page-29-0"></span>**AMD fTPM Configuration Menu**

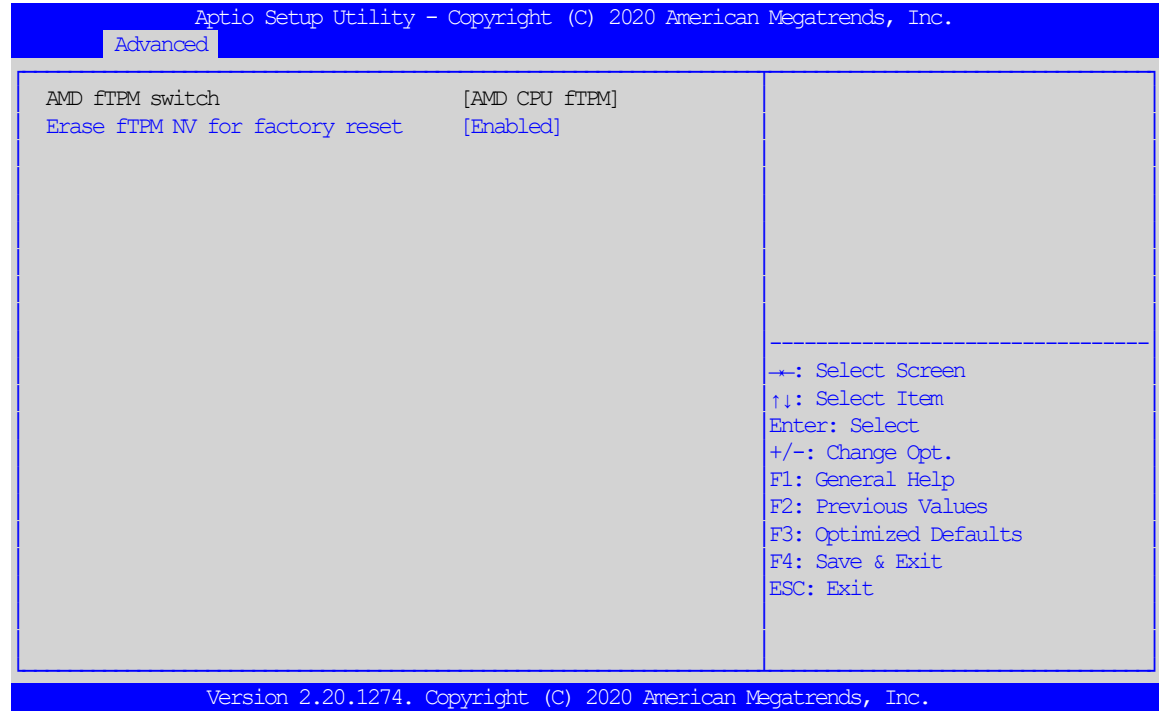

<span id="page-29-1"></span>Fig. 24: AMD fTPM Configuration Menu

#### **AMD fTPM switch AMD CPU fTPM**

**Erase fTPM NV for factory reset** Select [Enabled] when a new CPU is installed. fTPM is reset. If you have BitLocker or encryption-enabled system, system will not boot without recovery key. Select [Disabled] to keep previous fTPM record and continue system boot.

**E.E.P.D. GmbH | Gewerbering 3 | 85258 Weichs**

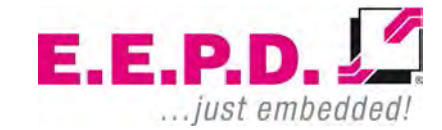

Copyright © 2020 by E.E.P.D. GmbH. All rights reserved. | Rev.1.1 **29**

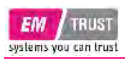

#### fTPM will not be enabled with new CPU unless fTPM is reset

#### <span id="page-30-0"></span>**IDE Configuration**

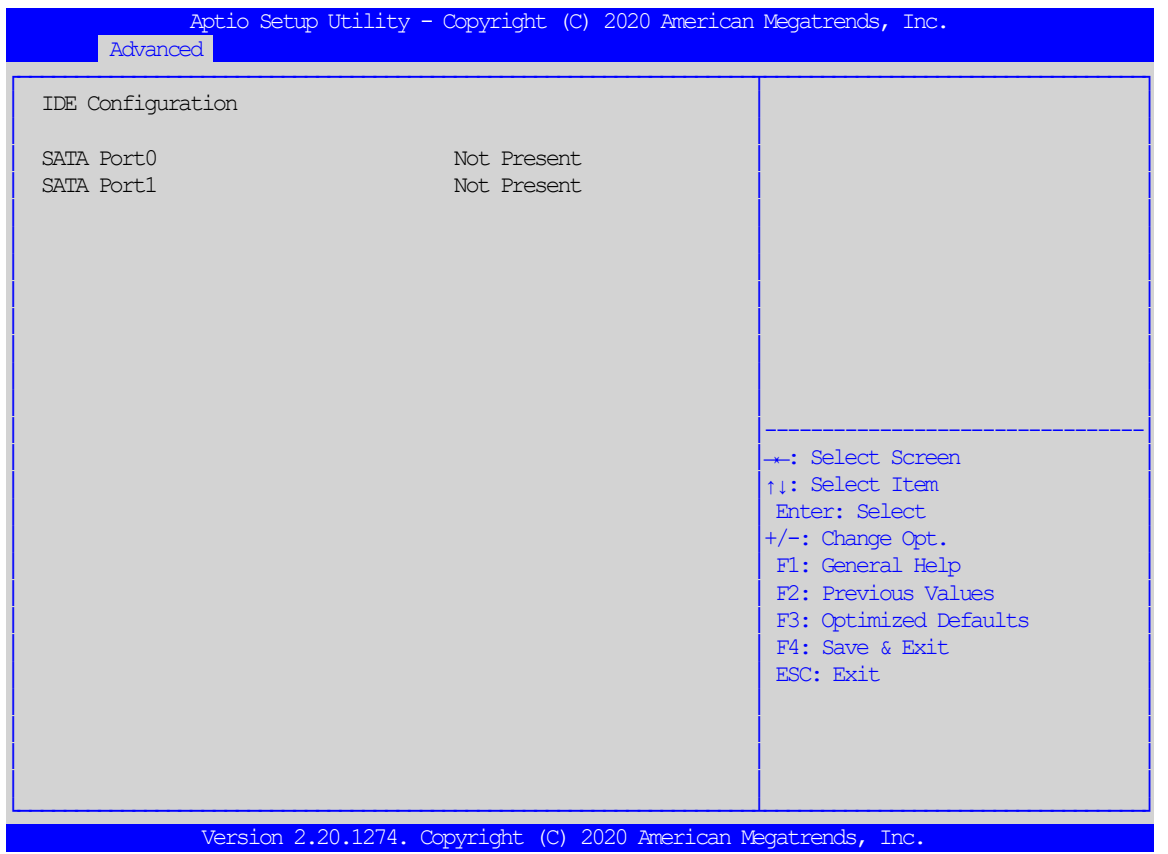

<span id="page-30-1"></span>Fig. 25: IDE Configuration

This page provides information about SATA configuration.

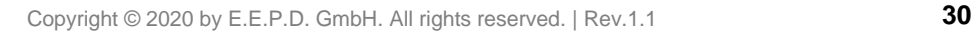

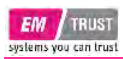

#### <span id="page-31-0"></span>**CPU Configuration**

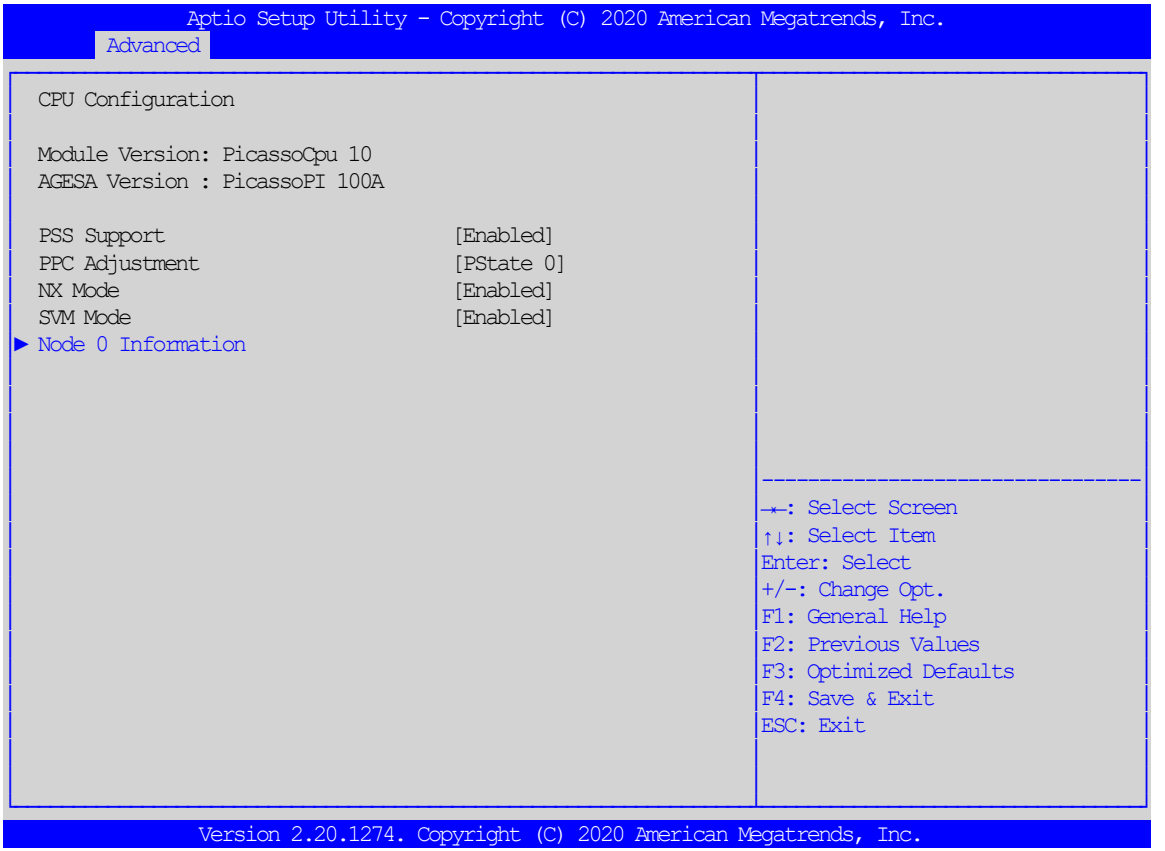

<span id="page-31-1"></span>Fig. 26: CPU Configuration

**Node 0 Information**: Detailed Information on CPU.

Processor Family | Processor Model | CPU ID | MAX/MIN Speed (Frequency) | Cache

**E.E.P.D. GmbH | Gewerbering 3 | 85258 Weichs**

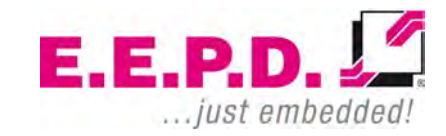

Copyright © 2020 by E.E.P.D. GmbH. All rights reserved. | Rev.1.1 **31**

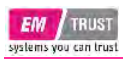

#### <span id="page-32-0"></span>**Graphic Output Protocol Policy**

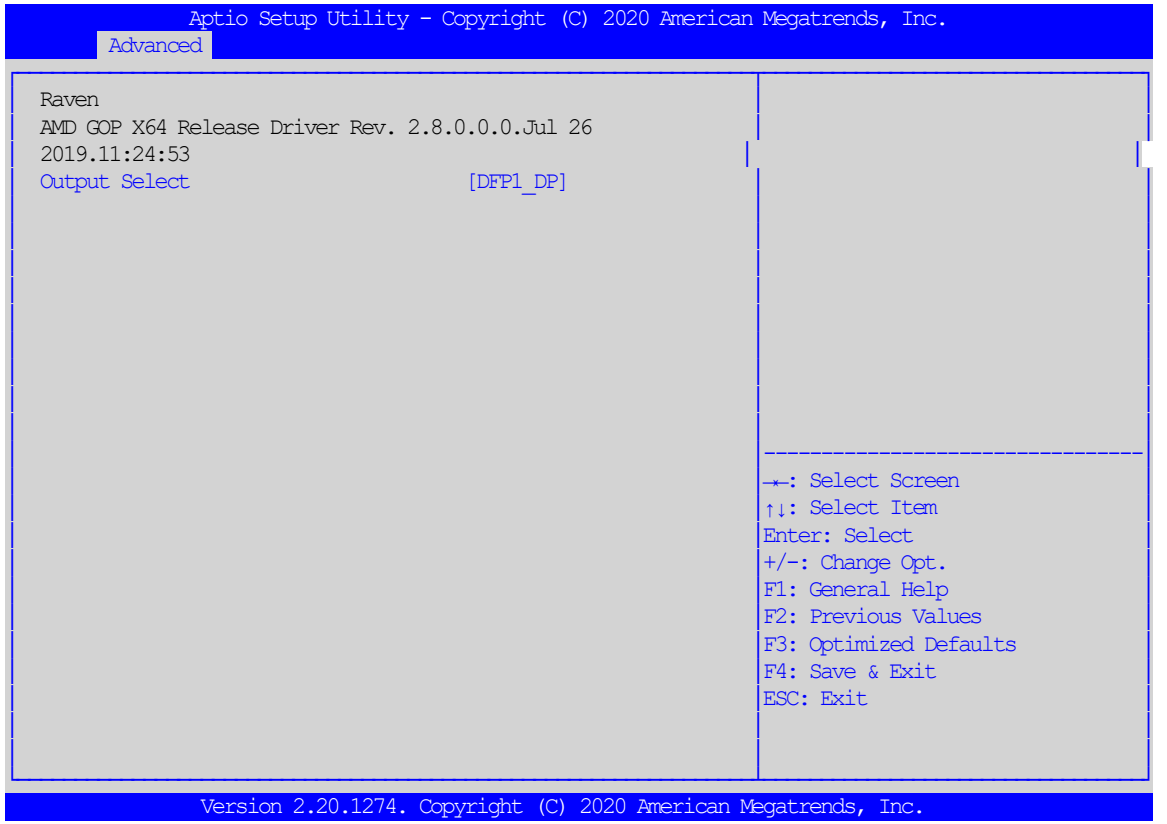

<span id="page-32-1"></span>Fig. 27: Graphic Output Protocol Policy

#### **Output Select**

In Dual Screen Operation, select the pre-OS boot graphic output Interface.

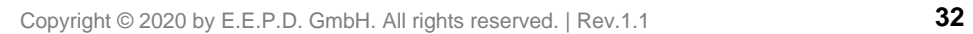

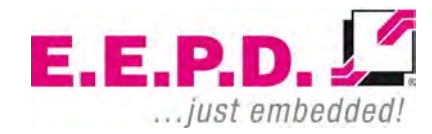

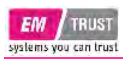

#### <span id="page-33-0"></span>**USB Configuration**

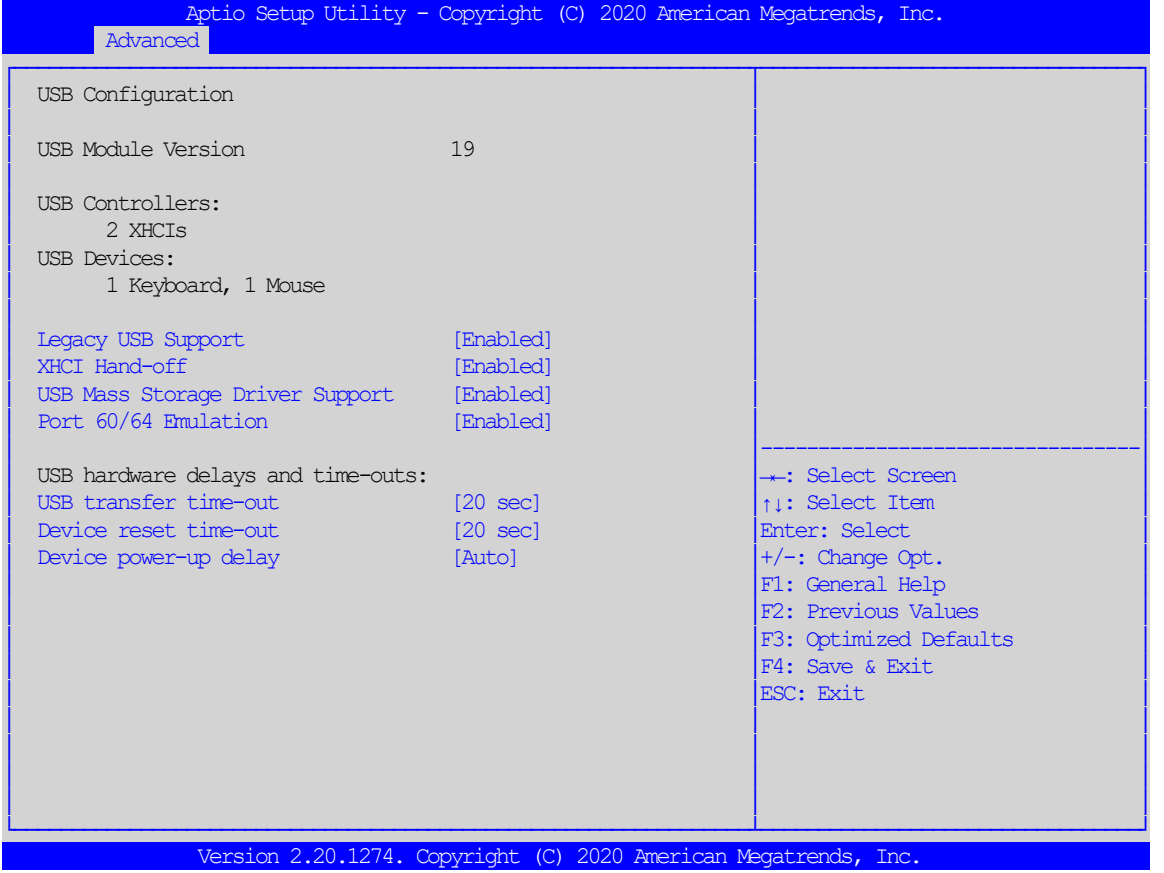

<span id="page-33-1"></span>Fig. 28: USB Configuration

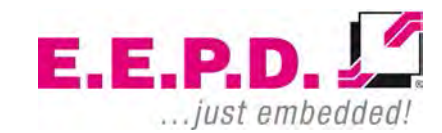

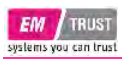

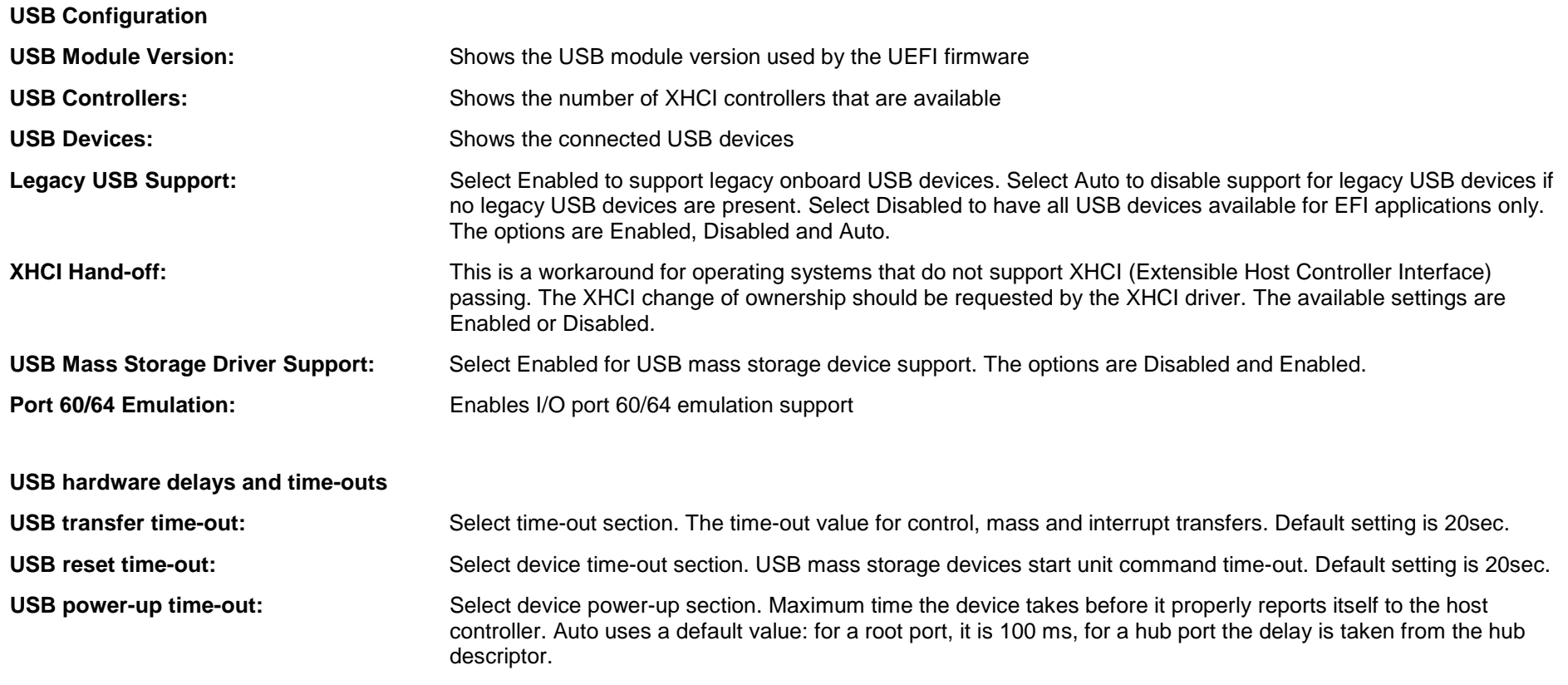

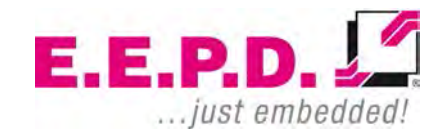

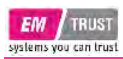

#### <span id="page-35-0"></span>**Network Stack Configuration**

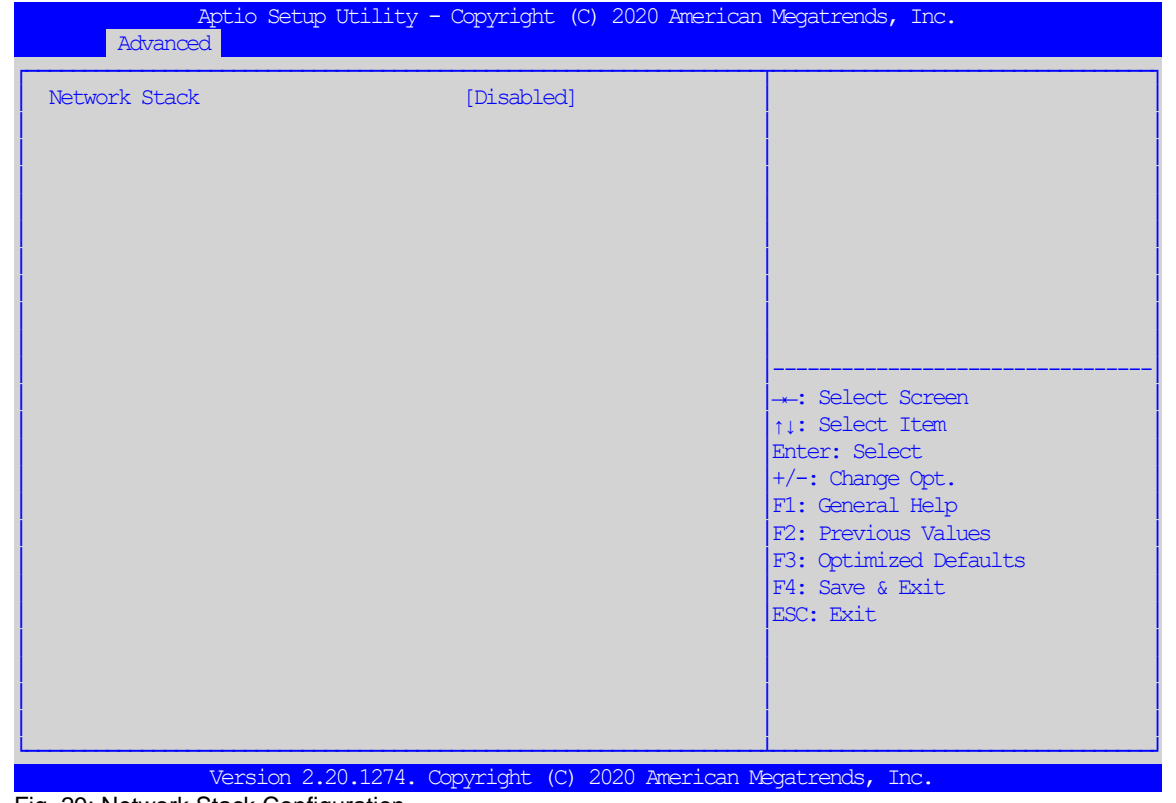

<span id="page-35-1"></span>Fig. 29: Network Stack Configuration

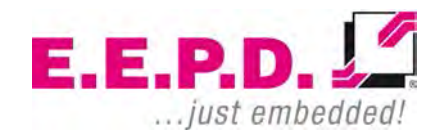

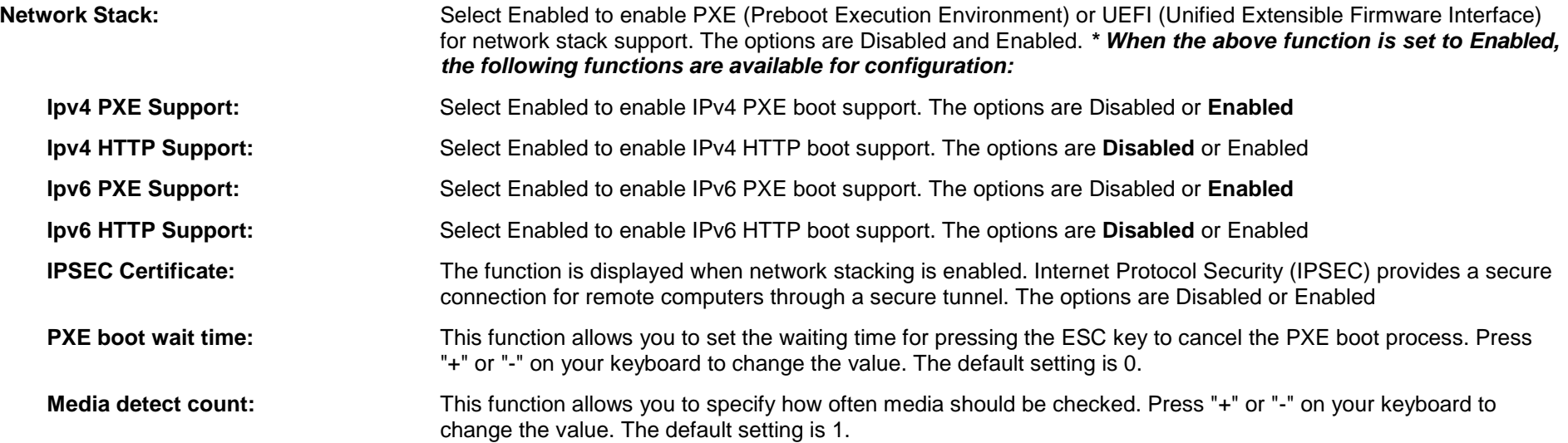

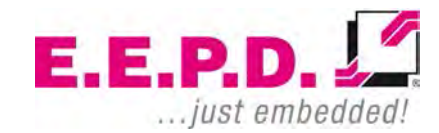

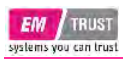

#### <span id="page-37-0"></span>**NVME Configuration**

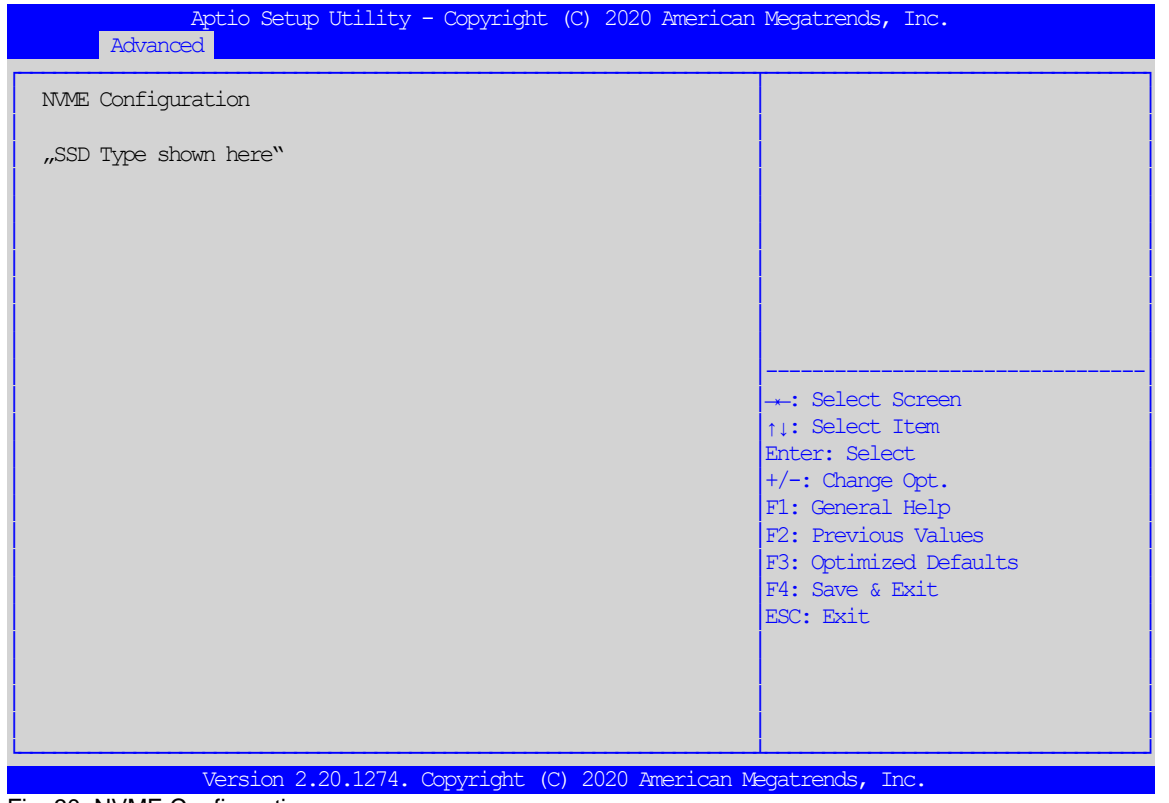

<span id="page-37-1"></span>Fig. 30: NVME Configuration

#### **NVME Configuration**

This function shows the connected NVME device.

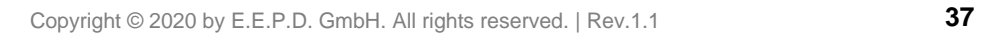

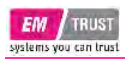

#### <span id="page-38-0"></span>**AMD CBS**

<span id="page-38-1"></span>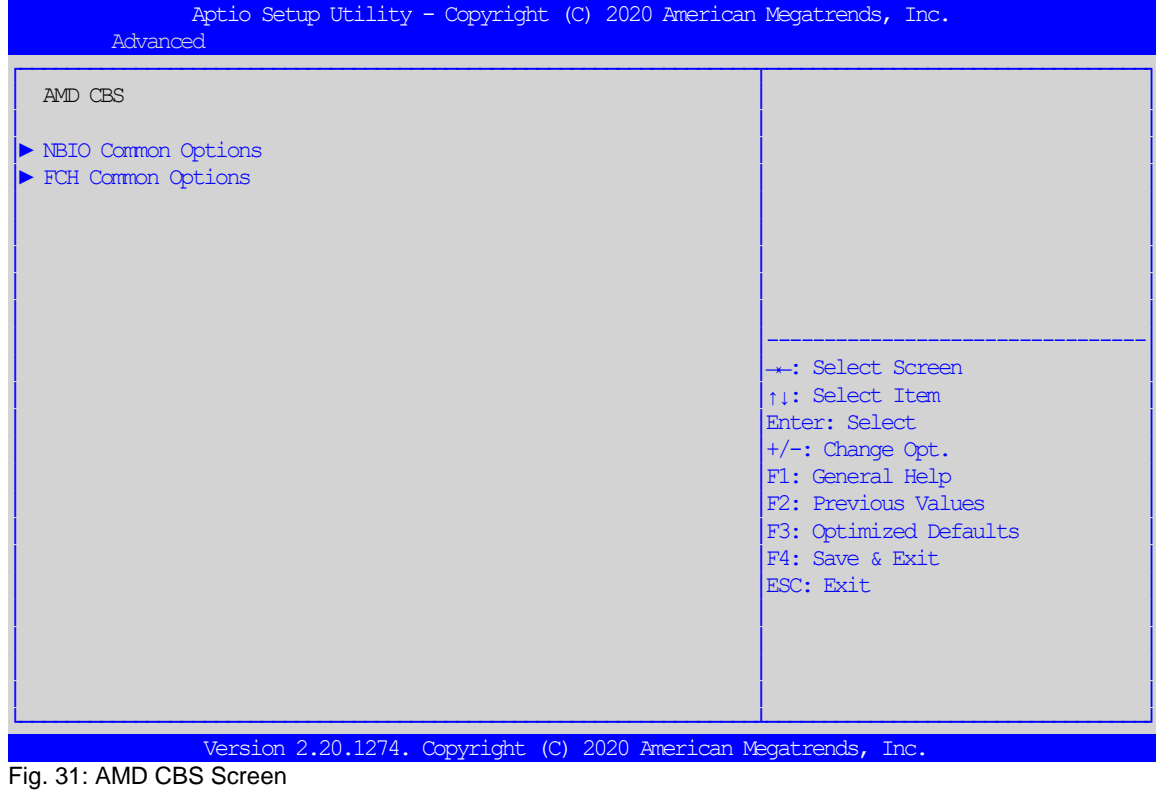

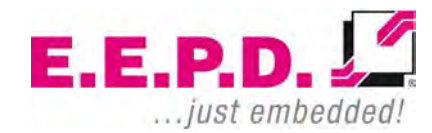

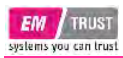

#### <span id="page-39-0"></span>**NBIO Common Options**

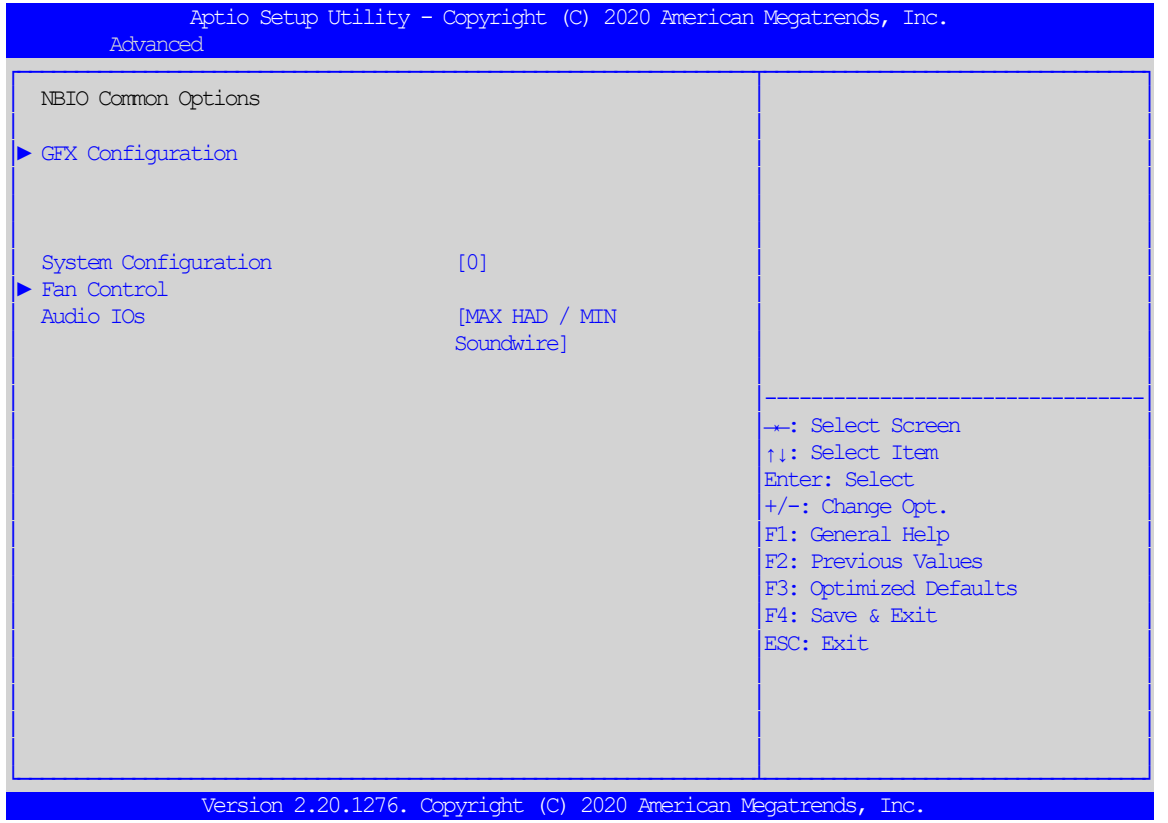

<span id="page-39-1"></span>Fig. 32: NBIO Common Options

**System configuration:** With this function the max system performance can be set. 0 = default, value is read from the corresponding register of the CPU.

**Audio IOs:** This function shows the used audio interface.

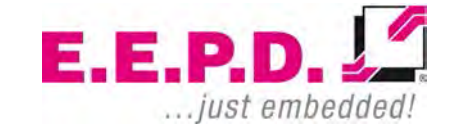

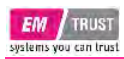

#### <span id="page-40-0"></span>**GFX Configuration**

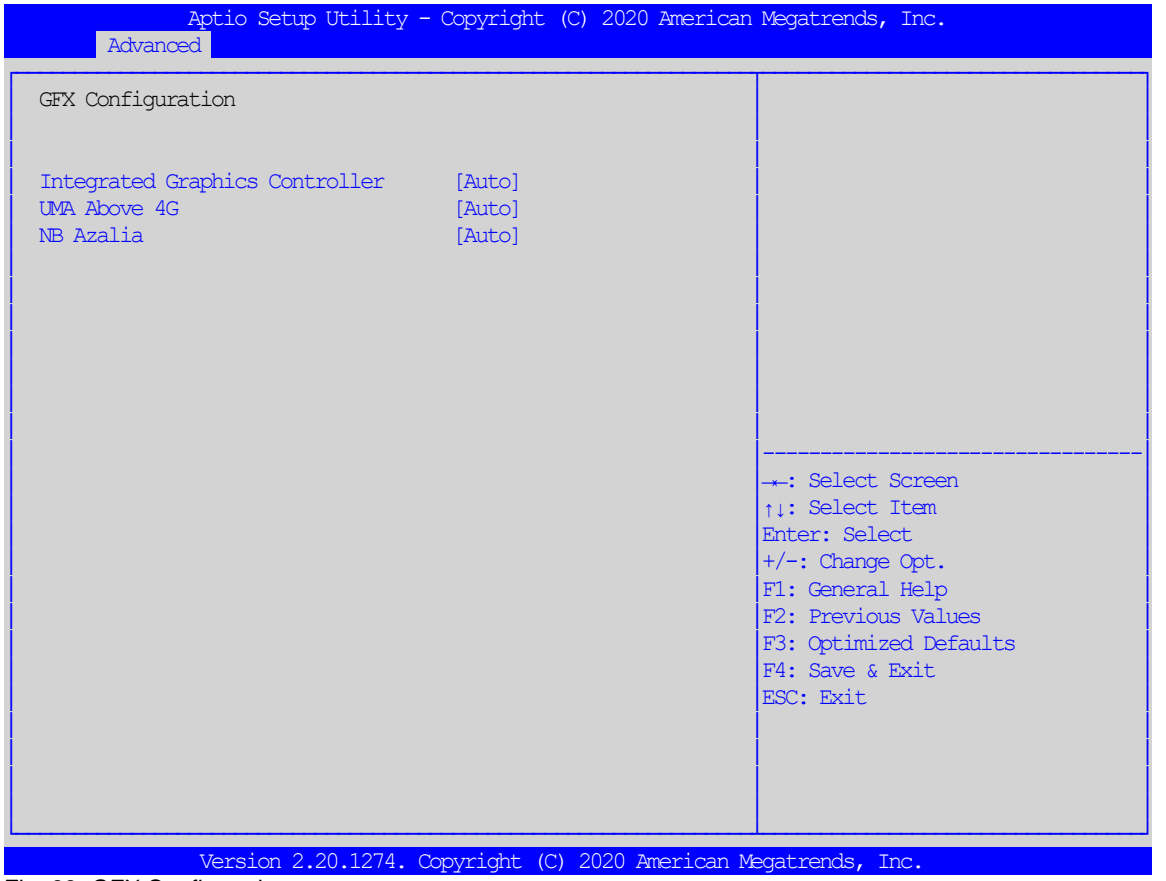

<span id="page-40-1"></span>Fig. 33: GFX Configuration

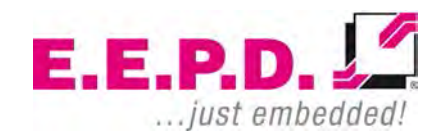

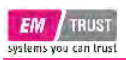

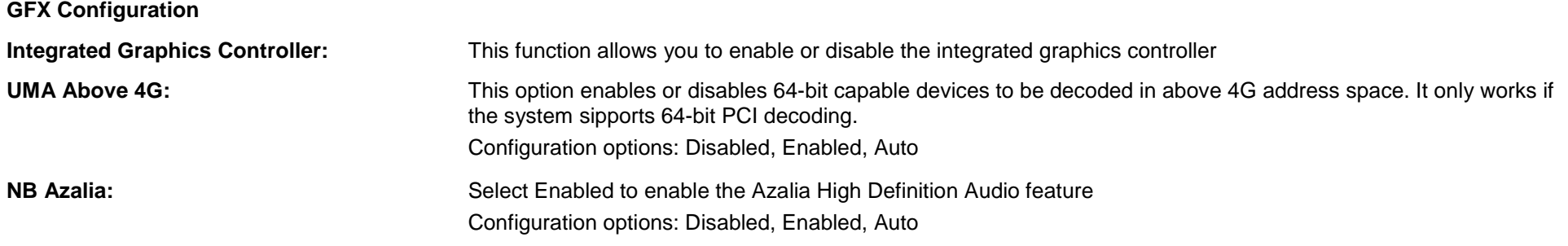

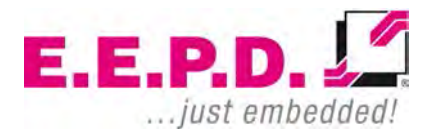

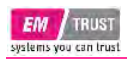

#### <span id="page-42-0"></span>**Fan Control**

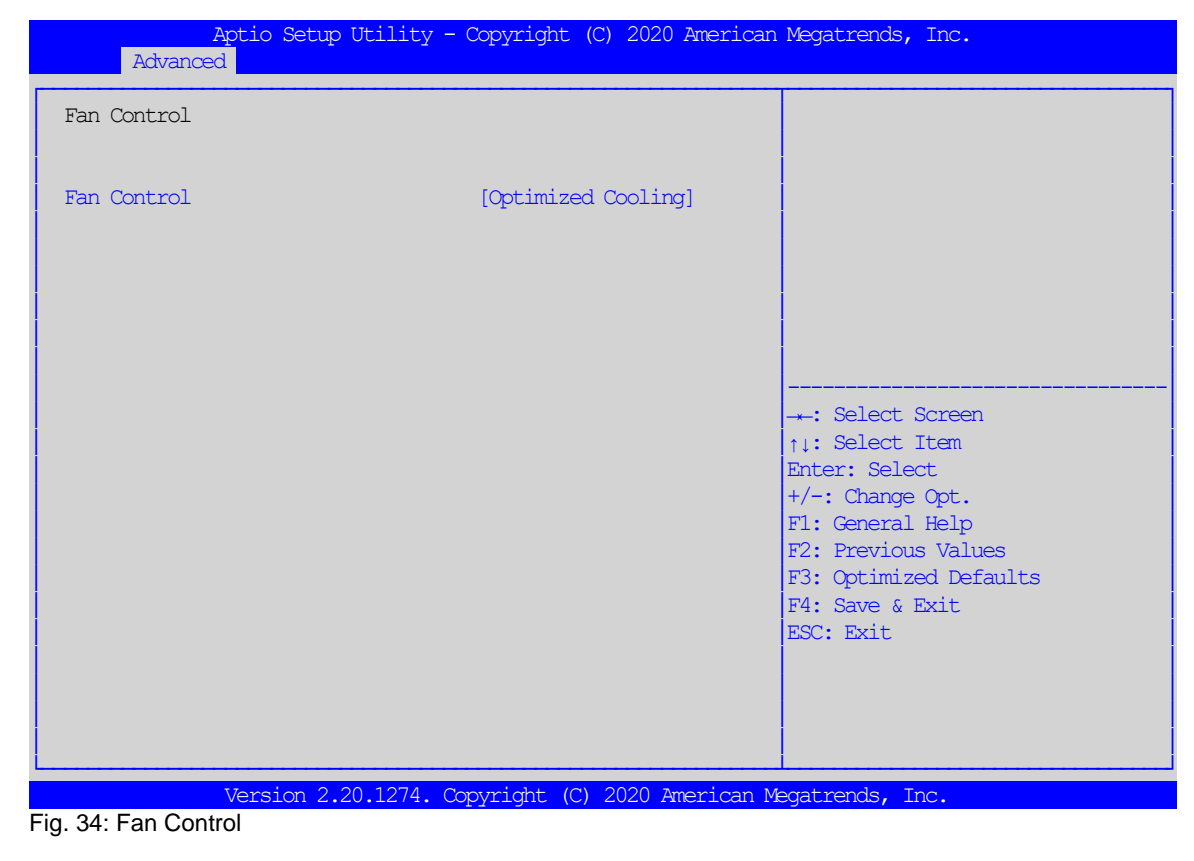

<span id="page-42-1"></span>**FAN Control: This function selects predefined cooling profiles. Configuration options: Optimized Cooling, Silent Mode, Max** Cooling.

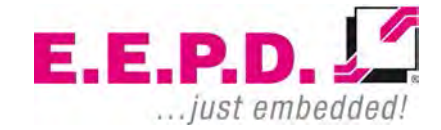

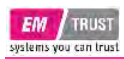

#### <span id="page-43-0"></span>**FCH Common Options**

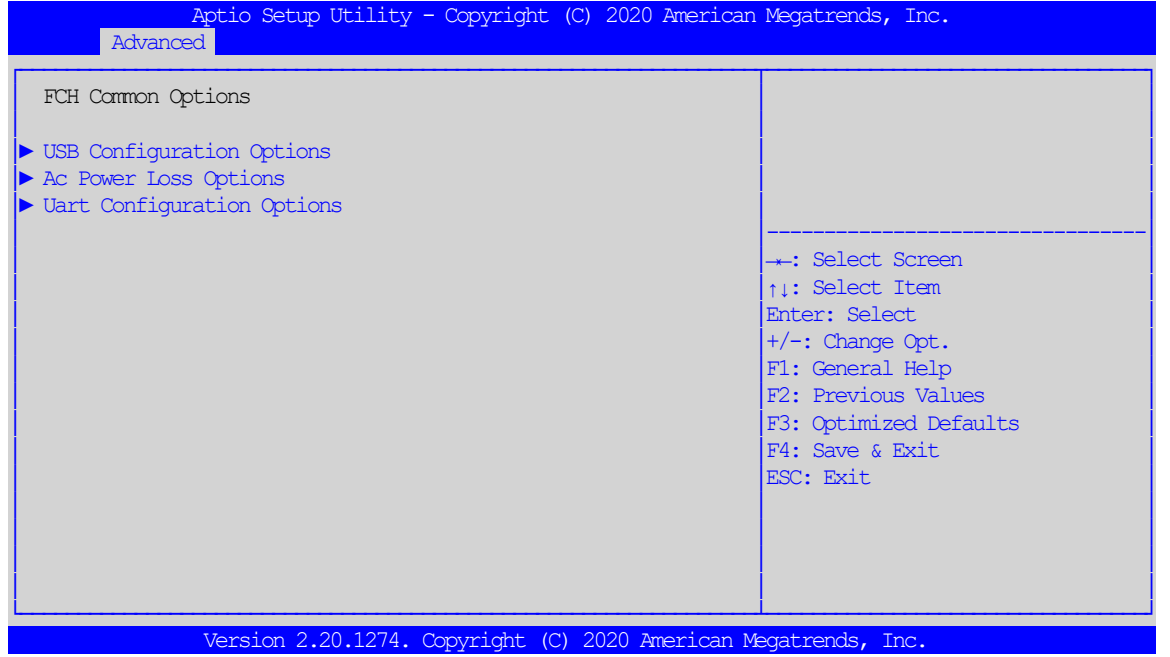

<span id="page-43-1"></span>Fig. 35: FCH Common Options

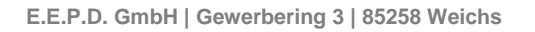

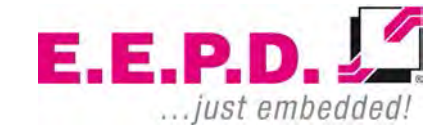

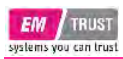

#### <span id="page-44-0"></span>**USB Configuration Options**

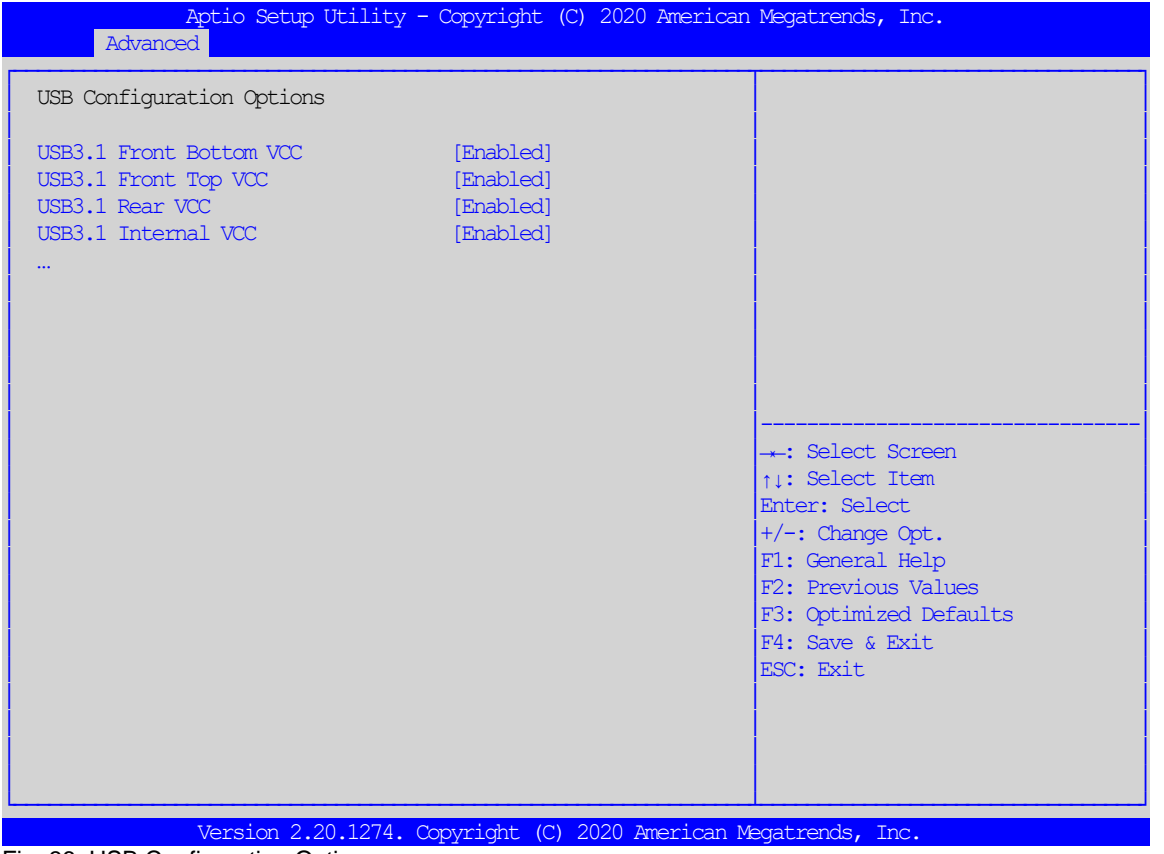

<span id="page-44-1"></span>Fig. 36: USB Configuration Options

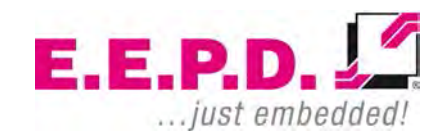

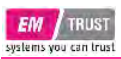

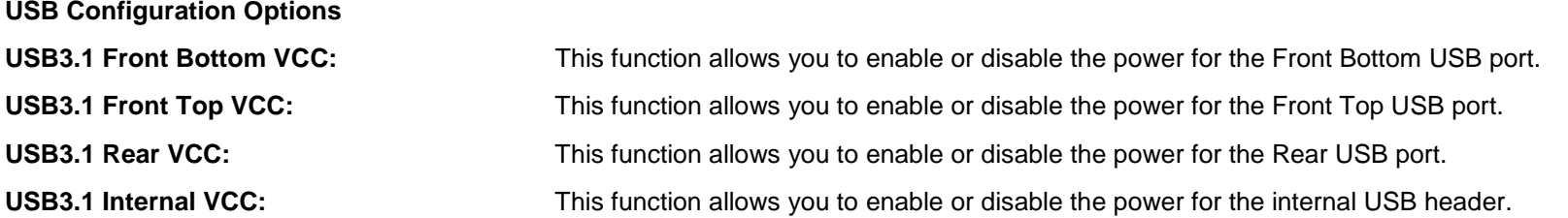

Note: In order to not exclude yourself from the BIOS setup, at least one USB port should be enabled at all times. In case you select the "Disabled" option on all ports, the "USB31Front Bottom VCC" port will automatically be enabled by the system.

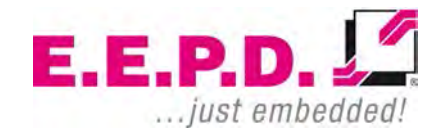

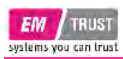

#### <span id="page-46-0"></span>**Ac Power Loss Options**

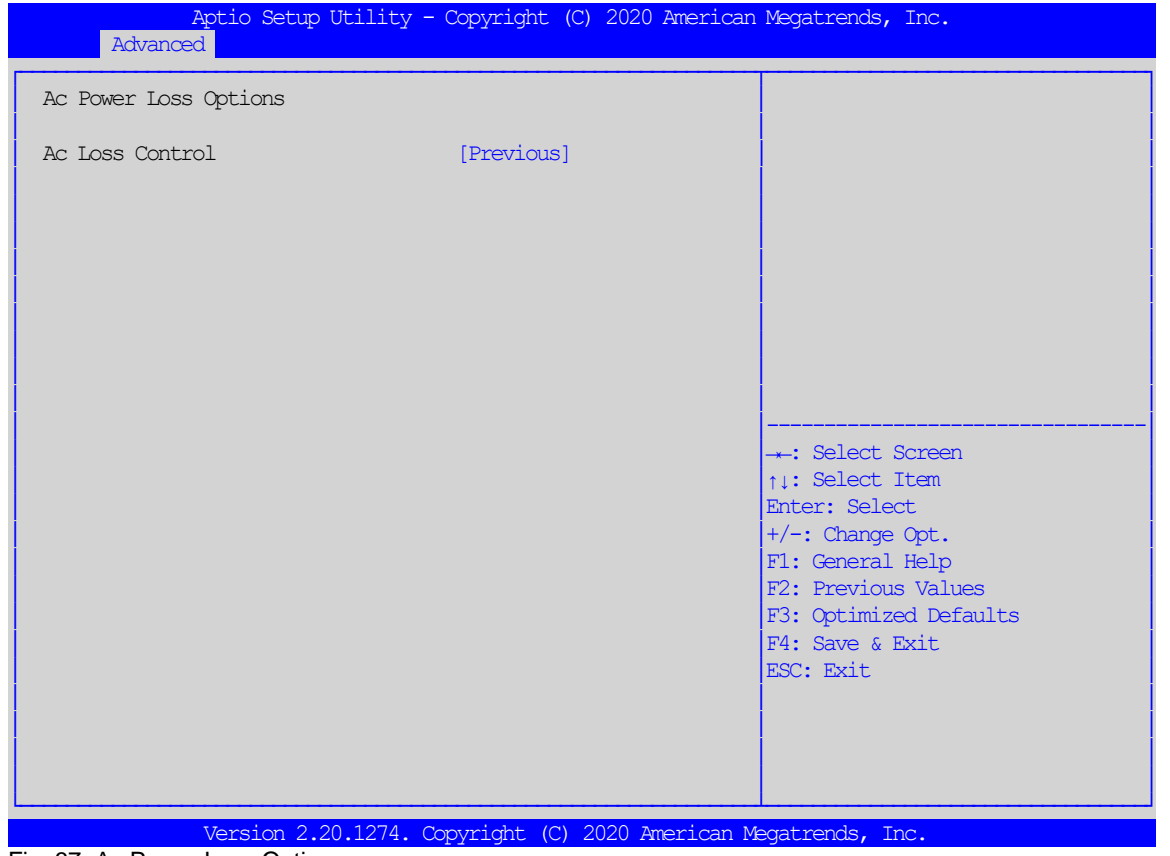

<span id="page-46-1"></span>Fig. 37: Ac Power Loss Options

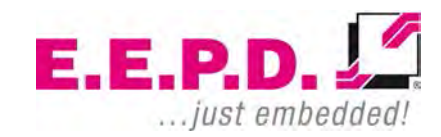

**Ac Power Loss Options** 

Ac Loss Control: This function allows you to set the power status after a power failure. Select Always Off to keep the system power off after a power failure. Select Always On to turn on the system power after a power failure. Select Previous to allow the system to resume its last power state before a power failure. Configuration options: Always On, Always Off, Previous.

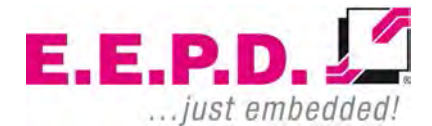

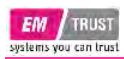

#### **Uart Configuration Options**

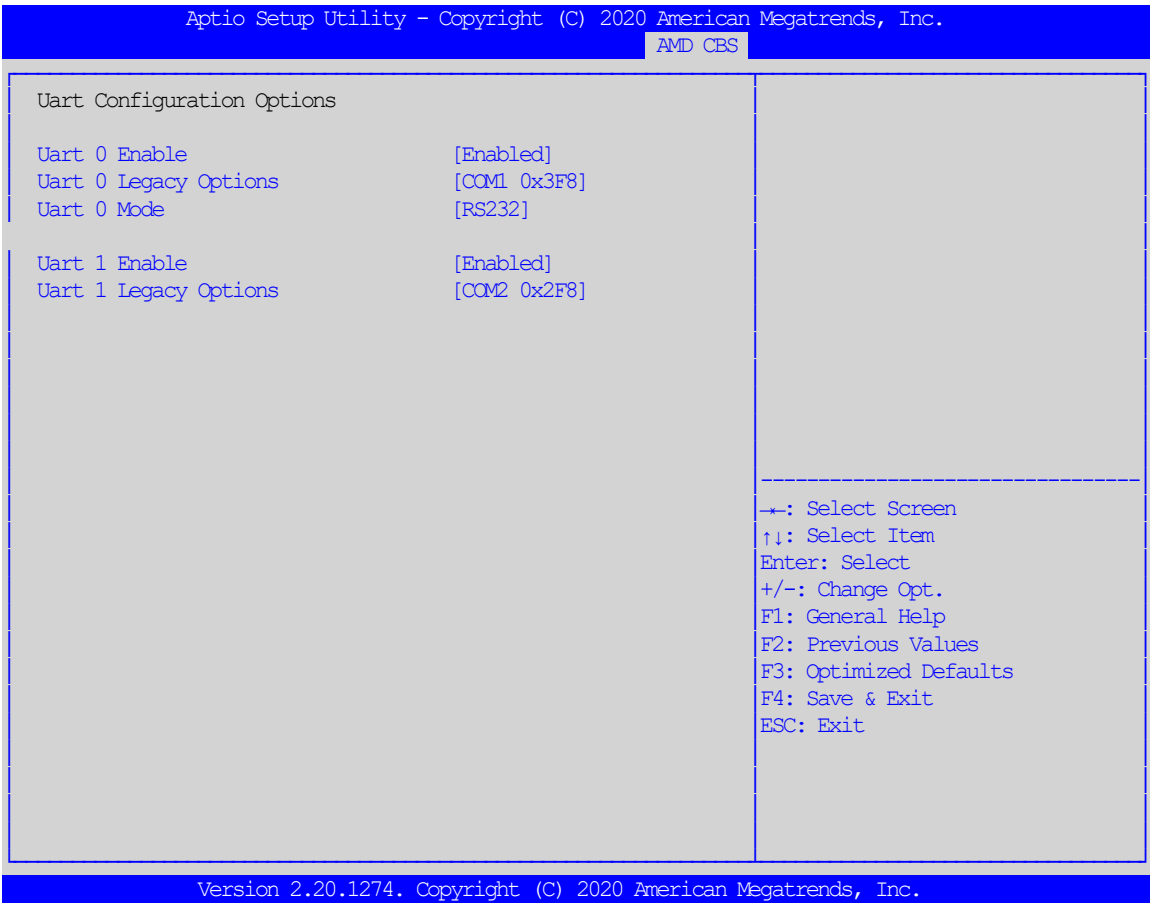

<span id="page-48-0"></span>Fig. 38: Uart Configuration Options

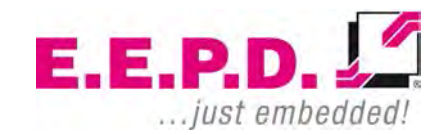

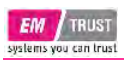

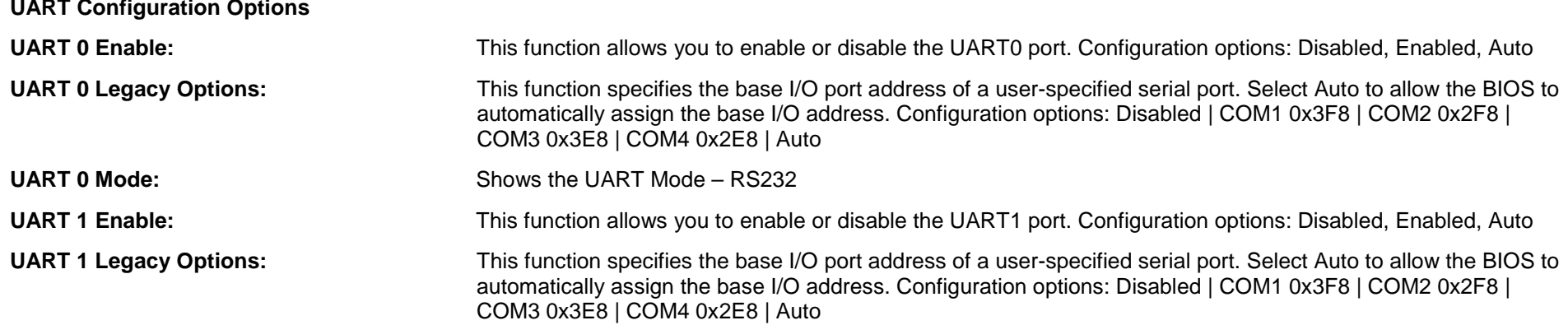

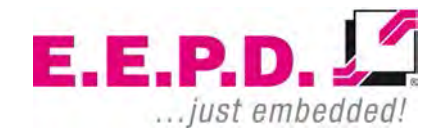

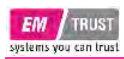

#### **FCH Common Options**

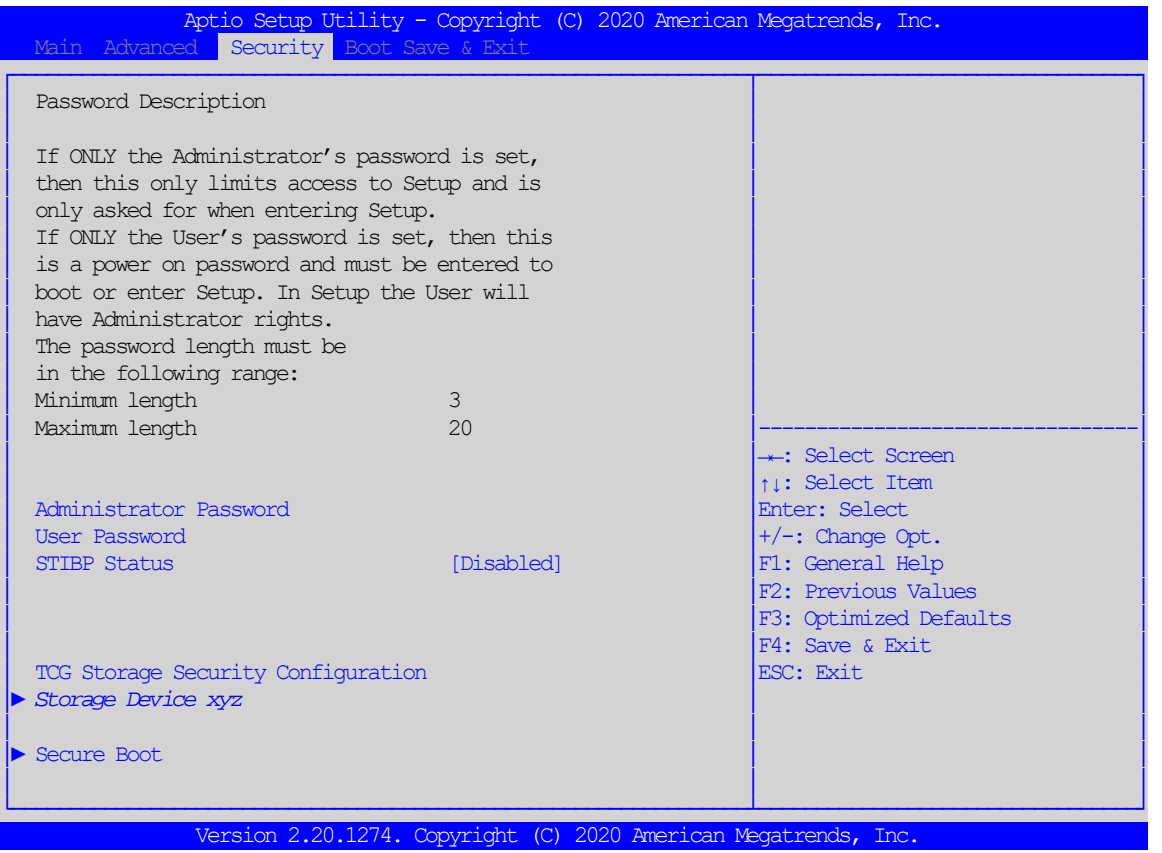

<span id="page-50-0"></span>Fig. 39: FCH Common Options

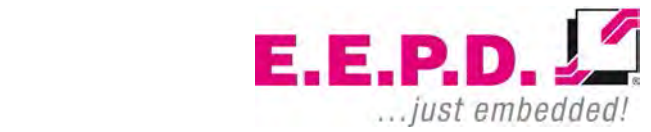

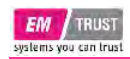

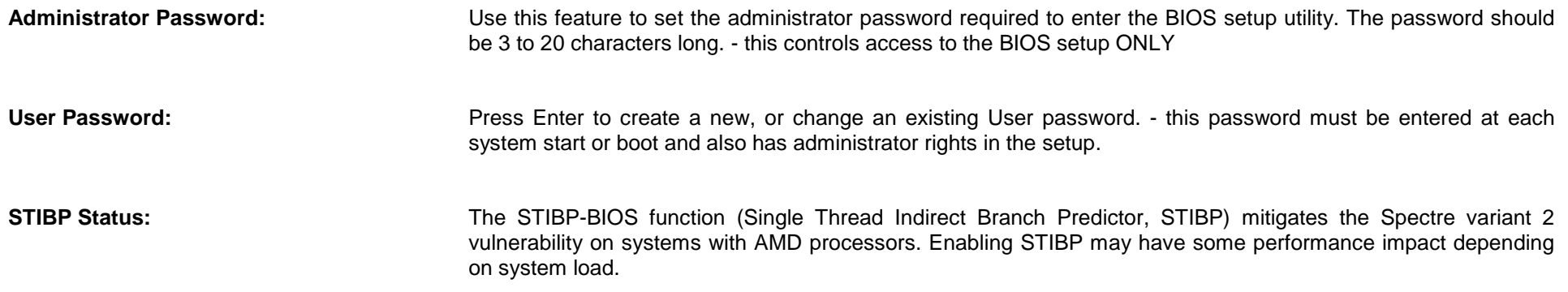

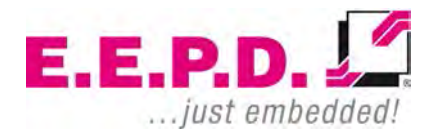

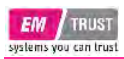

#### <span id="page-52-0"></span>**Secure Boot**

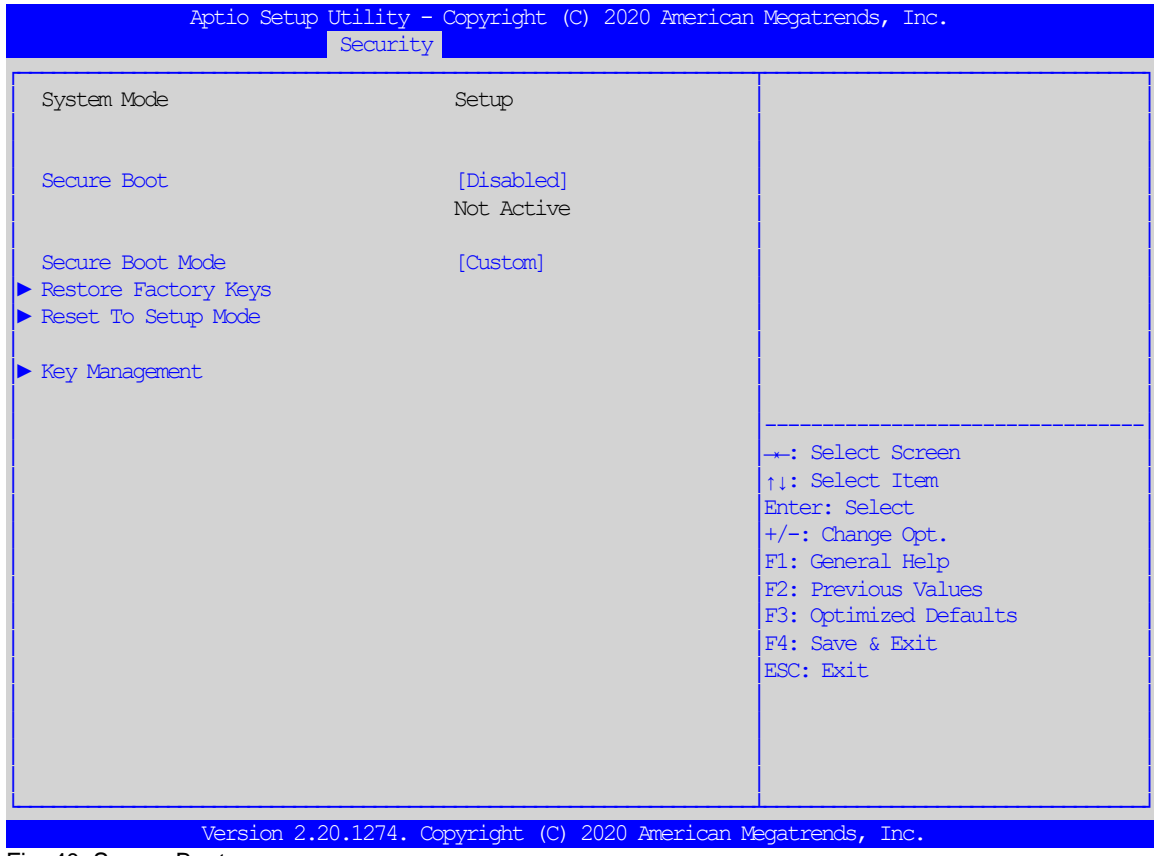

<span id="page-52-1"></span>Fig. 40: Secure Boot

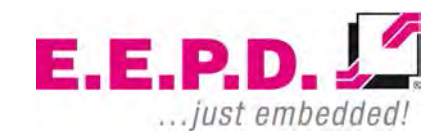

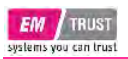

**Secure Boot**

**Secure Boot Mode:** This function allows you to select the desired secure boot mode for the system. The options are Standard and Custom. When the Secure Boot Mode is set to Custom, Key Management functions are available for configuration

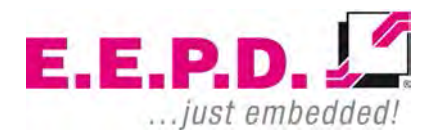

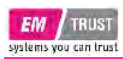

#### <span id="page-54-0"></span>**Key Management**

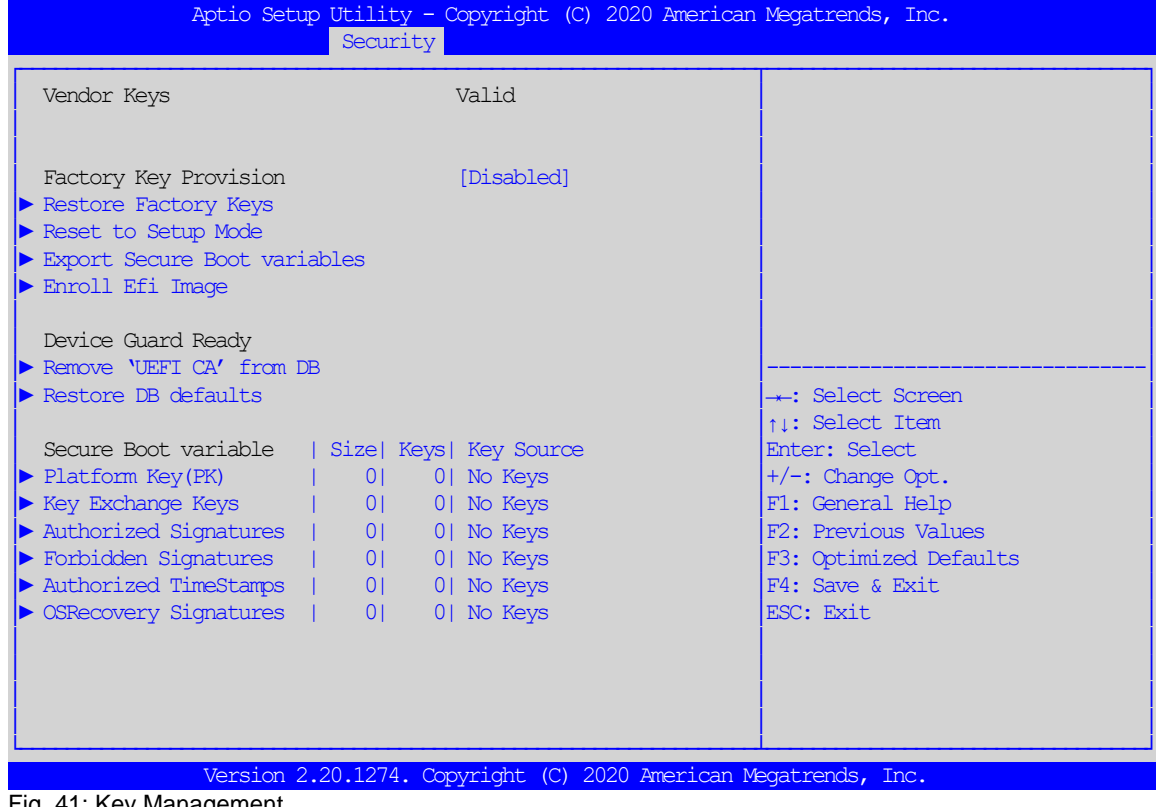

<span id="page-54-1"></span>Fig. 41: Key Management

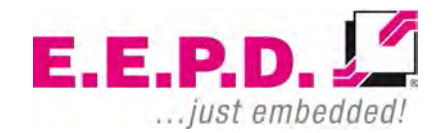

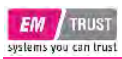

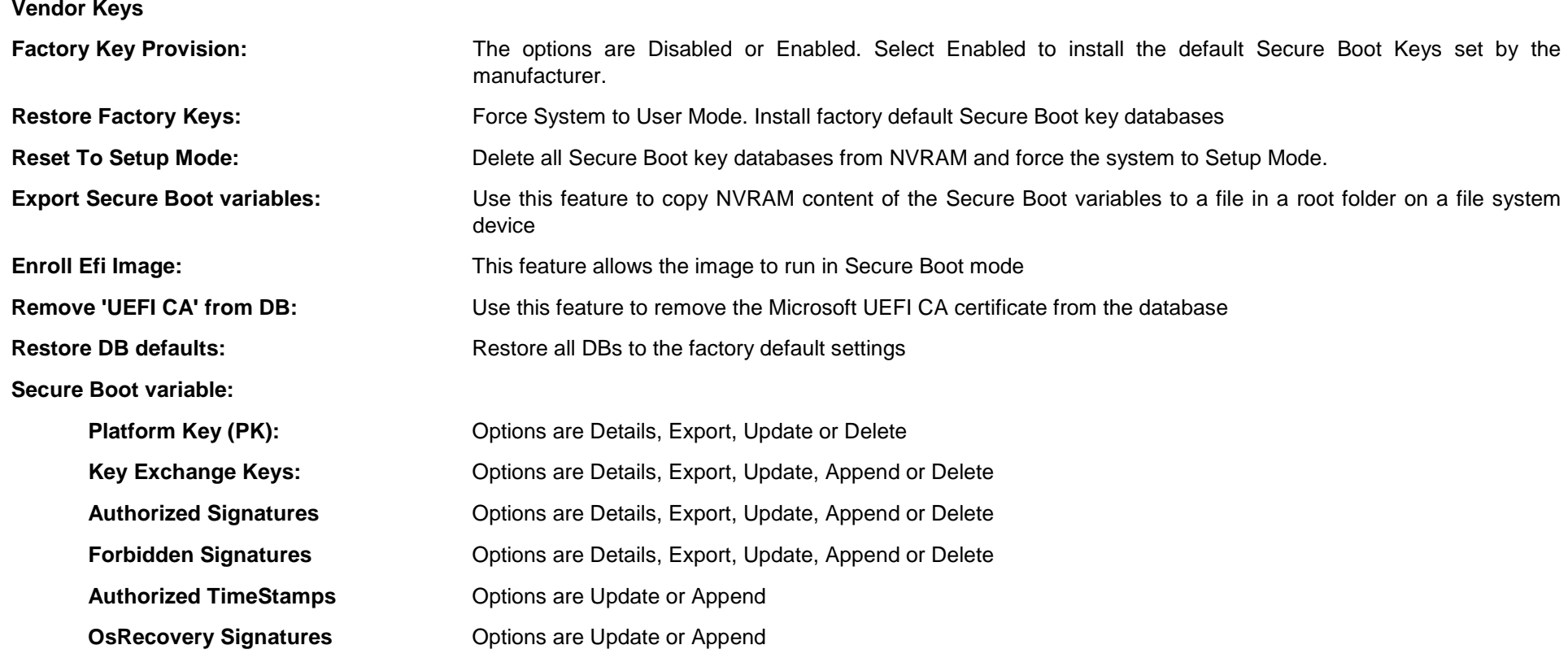

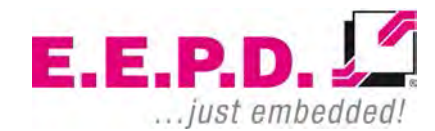

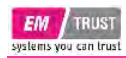

#### <span id="page-56-0"></span>**Boot Menu**

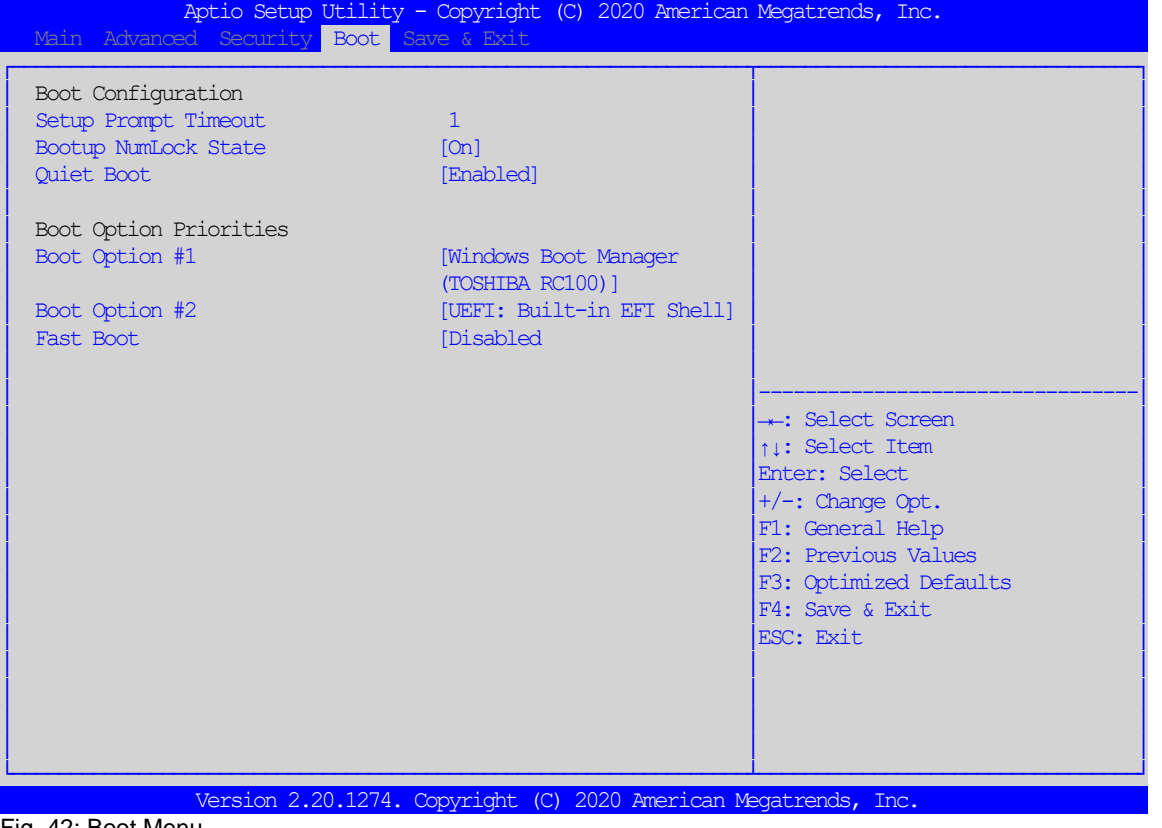

<span id="page-56-1"></span>Fig. 42: Boot Menu

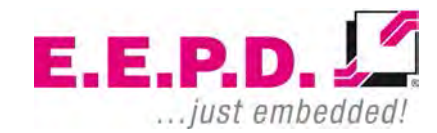

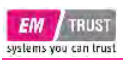

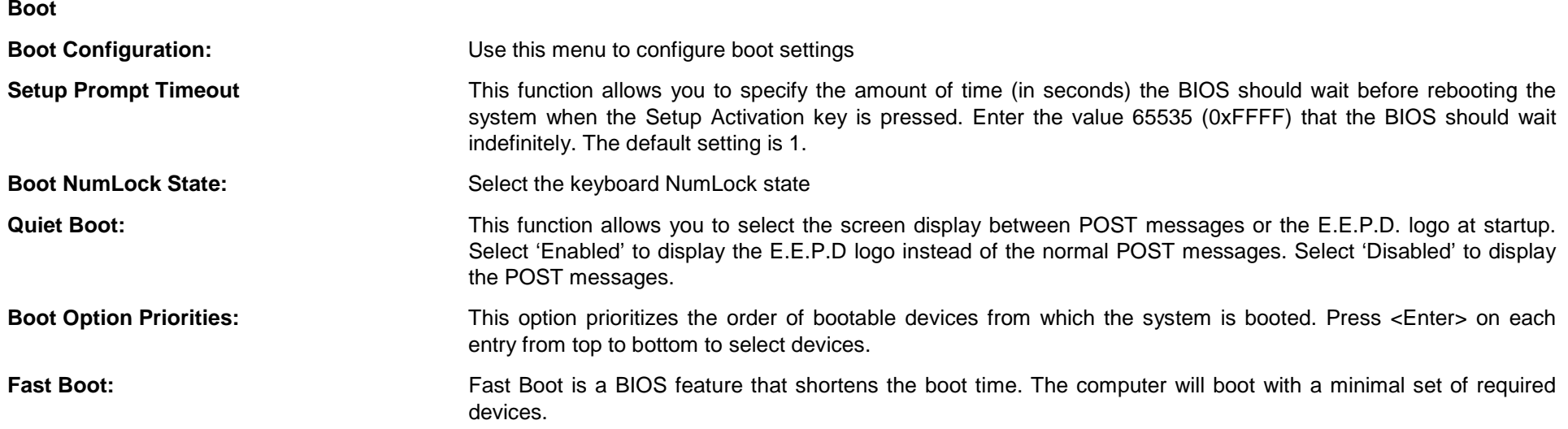

**If one if the following options is disabled, they will not be available until after OS Boot: SATA Support, NVMe Support, VGA Support, USB Support, PS2 Support, Network Stack Driver Support, Redirection Support** 

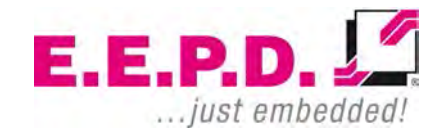

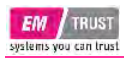

#### <span id="page-58-0"></span>**Save & Exit Menu**

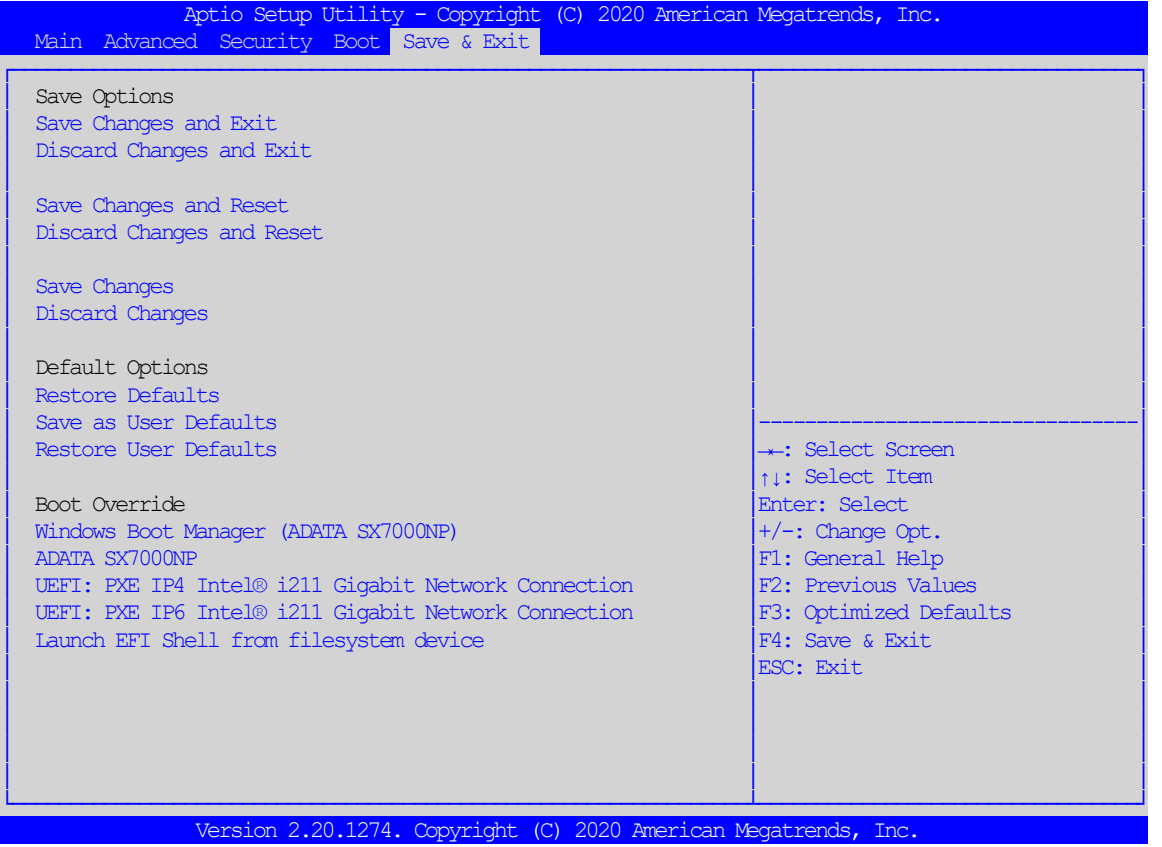

<span id="page-58-1"></span>Fig. 43: Save & Exit Menu

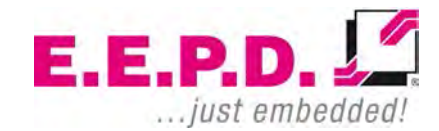

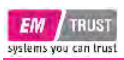

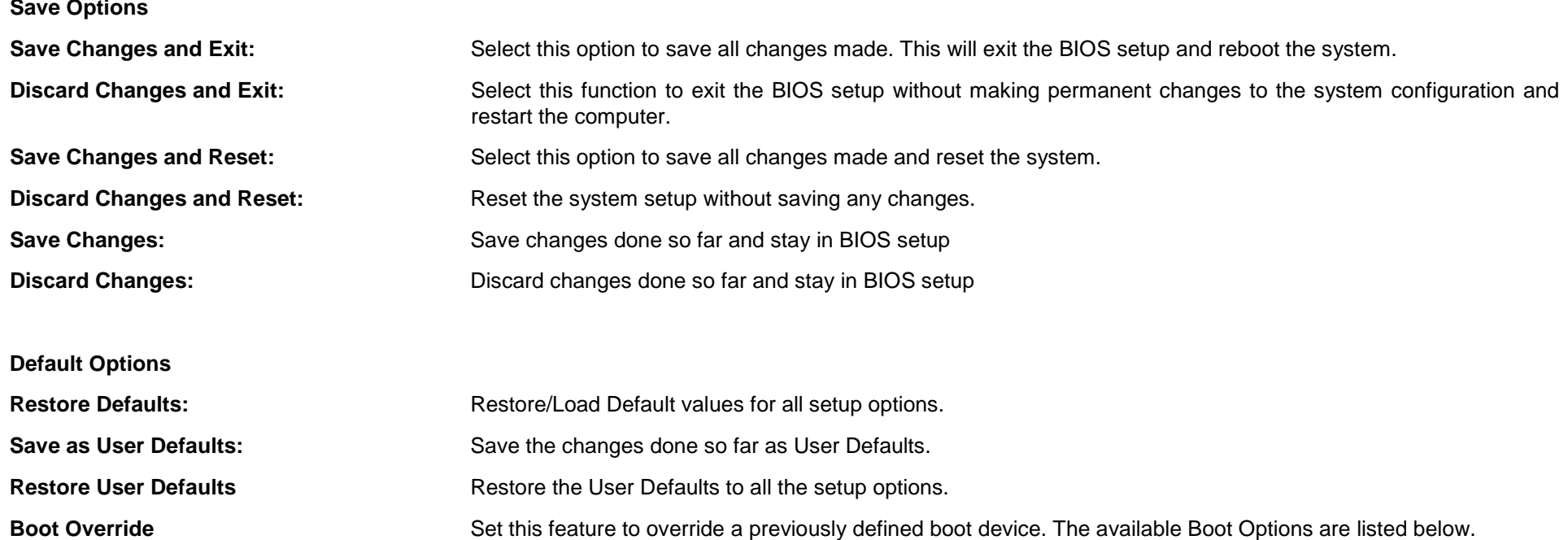

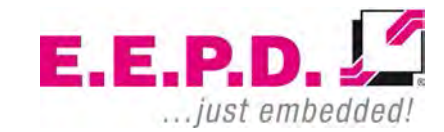

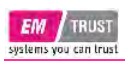

## <span id="page-60-0"></span>**Revision History**

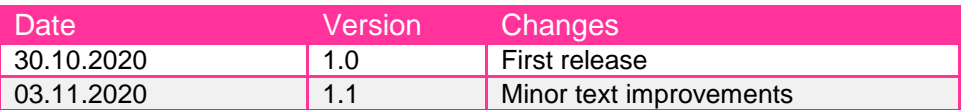

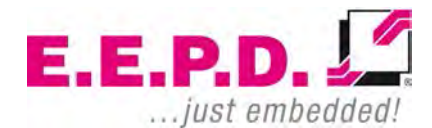

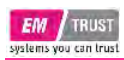

## <span id="page-61-0"></span>**Index of Figures**

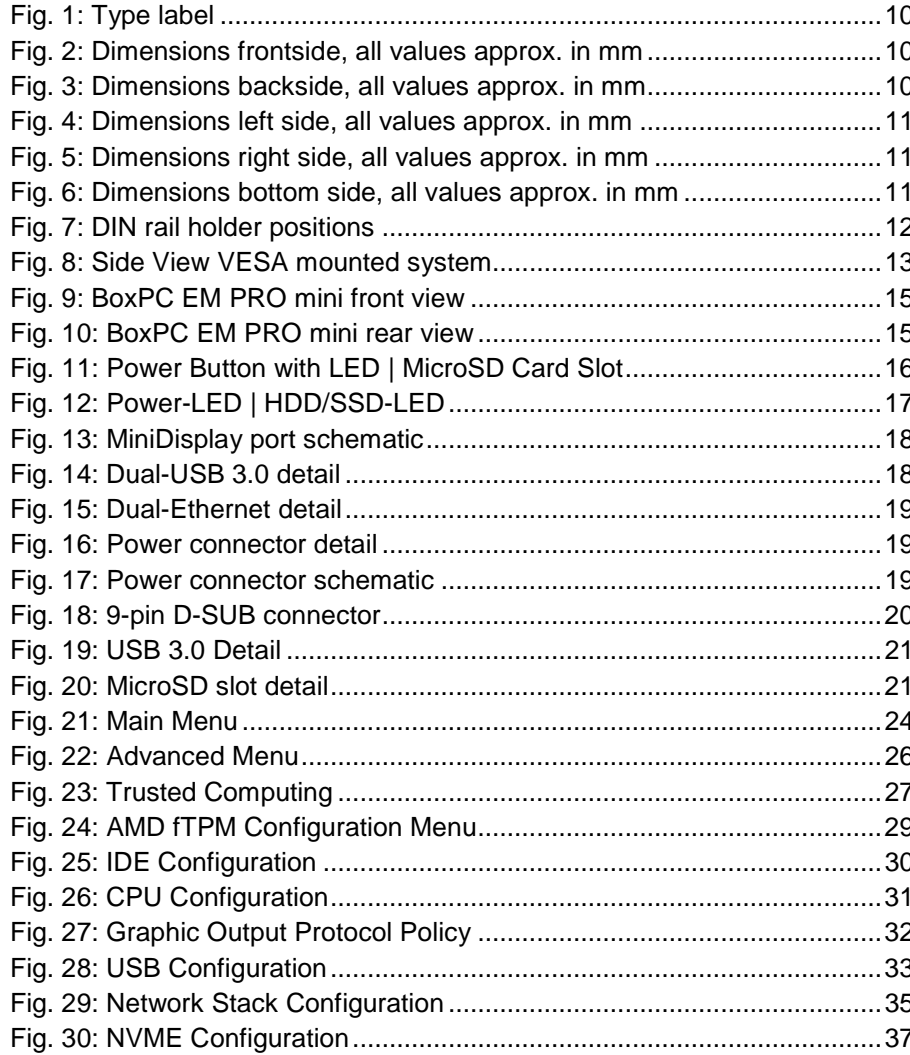

E.E.P.D. GmbH | Gewerbering 3 | 85258 Weichs

## **Device Reference Manual - P - Revision 1**

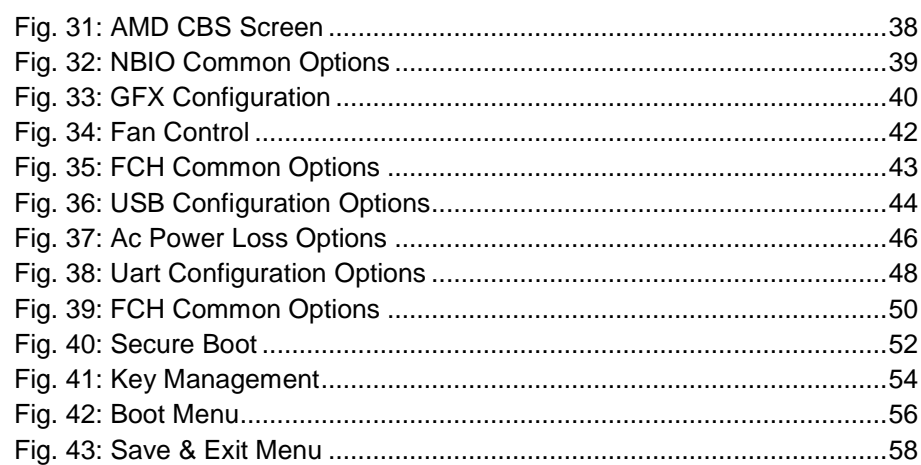

## <span id="page-61-1"></span>**Index of Tables**

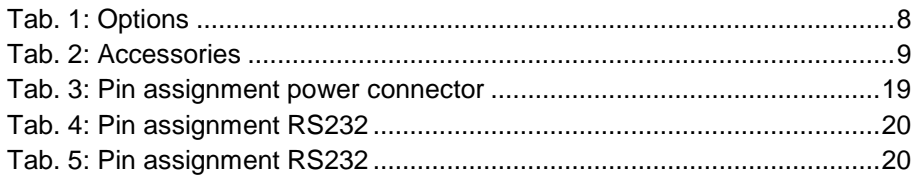

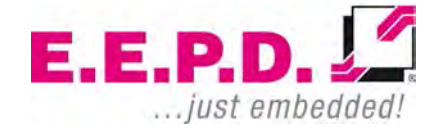

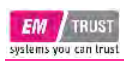

## <span id="page-62-0"></span>**List of Abbreviations**

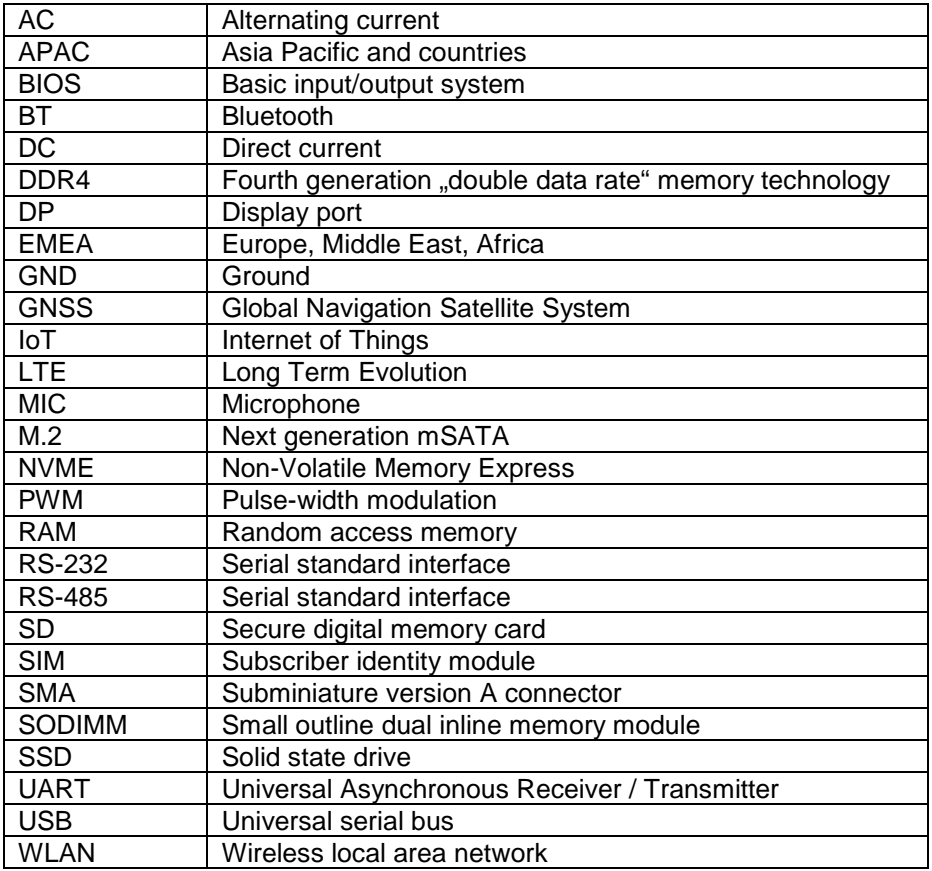

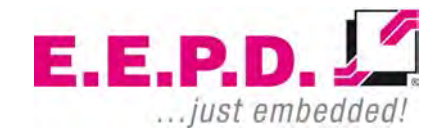

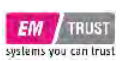

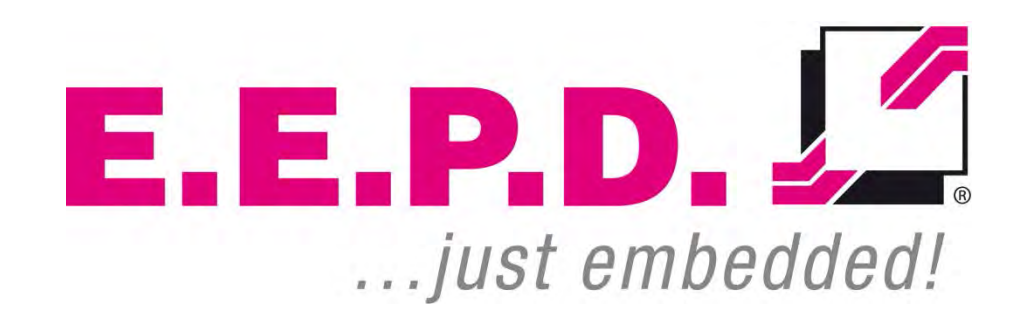

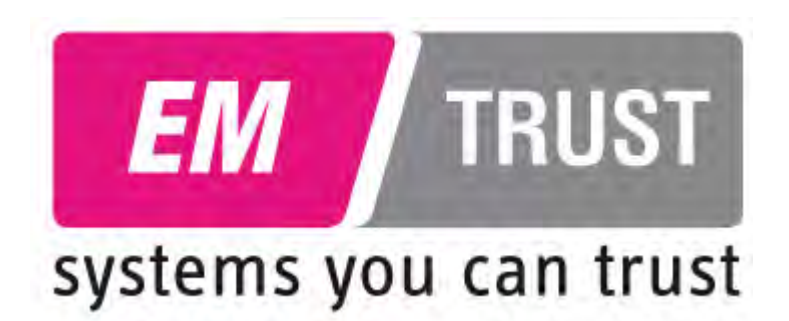

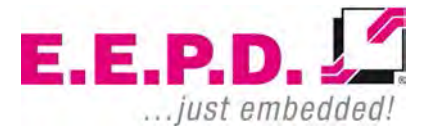

**E.E.P.D. GmbH | Gewerbering 3 | 85258 Weichs**

Copyright © 2020 by E.E.P.D. GmbH. All right reserved. | Rev.1.0